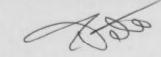

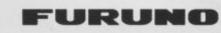

# OPERATOR'S MANUAL

# All-in-view, 8-channel parallel reception GPS NAVIGATOR

# Model GP-50 MARK-2

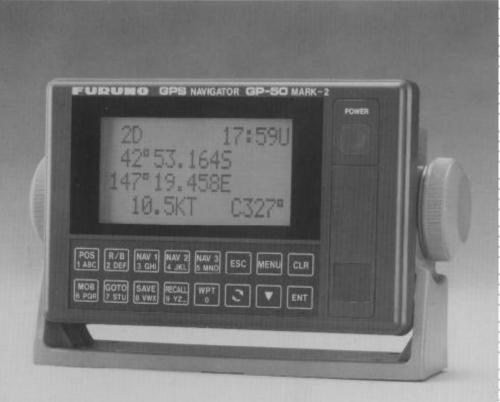

# FURUNO ELECTRIC CO., LTD.

No. 9-52, ASHIHARA-CHO, NISHINOMIYA-CITY, JAPAN

| TELEPHONE : | 0798-65-2111          |
|-------------|-----------------------|
| CABLE :     | FURUNO NISHINOMIYA    |
| TELEX :     | 5644-325/326 FURUNO J |
| TELEFAX :   | 0798-65-4200 (GII)    |

9505300TA PUB.NO.OME-43640-E (9412,TATA) GP-50 MARK-2

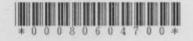

YOUR LOCAL AGENT/DEALER

# **TABLE OF CONTENTS**

| FOREWORD         |                                                                                                    |                                                  |
|------------------|----------------------------------------------------------------------------------------------------|--------------------------------------------------|
| INTRODUCTION TO  | GPS                                                                                                    | 1-1                                              |
|                  | What is GPS?<br>Position-fixing accuracy (HDOP)                                                                                                    | · · · · · 1–1                                    |
| BASIC OPERATION  |                                                                                                    | 2-1                                              |
|                  | Turning the Power On and Off<br>What You Will See on the Display<br>The Keyboard<br>Adjusting LCD Brightness and Contrast<br>Initial Settings<br>The MOB Key<br>Saving Present Position<br>Viewing Saved Positions | 2-4<br>2-6<br>2-8<br>2-9<br>2-11<br>2-14<br>2-15 |
| WAYPOINT NAVIGA  | TION                                                                                                    | 3–1                                              |
|                  | Registering Waypoints<br>Viewing the Waypoint List<br>Deleting Waypoints<br>Selecting a Destination Waypoint<br>Canceling the Destination Waypoint<br>Destination Waypoint Information                             | 3-5<br>3-6<br>3-7<br>3-8                         |
| ROUTE NAVIGATION | 4                                                                                                    | 4–1                                              |
|                  | Creating a Route<br>Changing a Route<br>Following a Route                                                                                                    |                                                  |
| MISCELLANEOUS F  | UNCTIONS                                                                                                    | 5-1                                              |
|                  | Calculating Range and Bearing Between Two Points<br>Time-To-Go (TTG) Between Two Waypoints<br>Displaying Distance Run<br>Chart System and Position<br>Entering Magnetic Variation<br>Changing Unit of Measurement  | 5–2<br>5–3<br>5–4<br>5–6                         |

|                  | Presetting the NAV Displays                                                                                                   | _9          |
|------------------|----------------------------------------------------------------------------------------------------|-------------|
|                  | Smoothing                                                                                                    | 12          |
|                  | Single Menu Mode5_                                                                                                    | 14          |
|                  | Setting Position Fixing Mode and Elevation Mask                                                                               | 16          |
|                  | Differential GPS Mode5-                                                                                                    | 17          |
| ALARMS           | 6                                                                                                    | i <b>-1</b> |
|                  | Alarm Description       6         Arrival and Anchor Watch Alarms       6         Cross Track Error and Border Alarms       6 | _3          |
|                  | Ship's Speed Alarm                                                                                                    | _7          |
|                  | Trip Alarm                                                                                                    | -8          |
| MAINTENANCE & TI | ROUBLESHOOTING 7                                                                                                    | '-1         |
|                  | Maintenance7-Troubleshooting for the User7-Checking Facilities7-Satellite Information7-                                       | -2<br>-4    |
| APPENDIX         | Α                                                                                                    | -1          |
|                  | Specifications A-<br>Menu Tree A-<br>Time Differences A-                                                                      | -2          |
| INDEX            | Α·                                                                                                    | _4          |

# FOREWORD

FURUNO Electric Company thanks you for considering and purchasing the FURUNO GP-50 MARK-2 GPS Navigator. We are confident you will discover why FURUNO has become synonymous with quality and rehability.

For over 40 years FURUNO Electric Company has enjoyed an enviable reputation for quality and reliability throughout the world. This dedication to excellence is furthered by our extensive global network of agents and dealers.

While this unit is designed and manufactured to provide the user with many years of trouble-free performance, no machine can perform its intended functions unless properly installed and maintained. Please carefully read and follow the recommended procedures for operation, installation and maintenance.

### NOTICE

- This unit is capable of performing many complex navigation functions. A function it is not capable of performing however is the role of the navigator. Navigation aids are intended to assist the navigator, not replace him. The navigator should always check the information provided by this unit against other sources to verify its reliability.
- This unit is not designed as a permanent data logger. All important data should be recorded in a log.

#### Features

The GP-50 MARK-2 consists of two units: a antenna unit and a display unit. The high sensitivity, eight channel receiver tracks up to eight satellites simultaneously. An 8-state Kalman filter ensures optimum accuracy in determination of vessel position, course and speed.

In most cases the operator need do no more than turn on the power to tix GPS receiver position.

- Comprehensive display of navigation data
- Storage for up to 150 waypoints
- Navigation planning from/to waypoint or routes
- Alarm functions Arrival alarm, Anchor Watch alarm, Cross-track Error alarm, Border alarm, Ship's Speed alarm, Trip alarm
- Man overboard feature records latitude and longitude coordinates at time of man overboard and provides continuous updates of the range and bearing to that point
- Reception of data from DGPS beacon receiver in RS-232C

#### How to Use this Manual

This manual is laid out in as "user-friendly" a manner as possible. A sophisticated instrument such as this, with its many, many functions can be very intimidating to the first-time user. It is our intention to guide the user along in the use of the equipment as gently and as comfortably as possible in a series of sections that start a very basic level and proceed forward in complexity in a logical manner. This manual is arranged as follows:

Chapter 1 provides an introduction to the GPS system.

**Chapter 2** covers basic operations. In most cases all you need to do is turn on the power to find your position.

**Chapter 3** explains waypoint navigation. A waypoint is the most basic information required to find information such as range and bearing from your ship to a point.

**Chapter 4** provides the information necessary for route navigation. A route is a sequence of waypoints leading to your ultimate destination.

Chapter 5 covers miscellaneous functions.

Chapter 6 describes the alarm functions of the GP-50 MARK-2.

**Chapter 7** provides maintenance and troubleshooting information. Whenever you feel your unit is not operating properly, refer to this chapter.

The Appendix contains GP-50 MARK-2 specifications, menu tree, etc.

# **INTRODUCTION TO GPS**

### What is GPS?

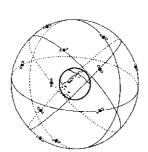

GPS is an acronym meaning Global Positioning System. GPS (sometimes referred to as NAVSTAR) is a highly precise satellite navigation system developed by the U.S. Department of Defense.

When full global coverage becomes available, a constellation of 24 satellites emplaced in nearly 20,000-kilometer high 12-hour circular orbits will provide highly precise, continuous, worldwide, all-weather position plus time and velocity information to GPS receiver-equipped vehicles, vessels and aircraft.

Figure 1-1 The orbits of GPS satellites

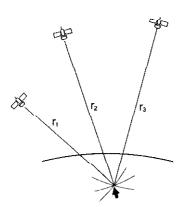

The GPS receiver's position is continuously fixed by receiving 3 (or 4) satellites in line-of-sight of the GPS receiver. The basic steps in position fixing are as below.

- 1. GPS satellites continually transmit their own precise orbital data called ephemeris. The GPS receiver computes satellites' position by this data.
- 2. The GPS receiver measures very accurate distance to the satellites.
- 3. Satellite locations and their distances from the GPS receiver are known. The GPS receiver fixes its own position by triangulation.

Figure 1-2 How the GPS receiver finds its position

# Position-fixing accuracy (HDOP)

In radar position-fixing, most accurate position fixes are obtained when the targets used are spaced nearly 90 degrees from each other. Similarly, GPS position fixing accuracy is subject to satellite location. Generally, the further apart the satellites are from one another, the greater the position-fixing accuracy. For example, take a look at Figure 1-3. In both situations a fix is obtainable in the Northern Pacific region because three satellites are in line-of-sight. However, accuracy will be higher in the right-hand figure since the satellites are spread farther apart than the satellites in the left hand figure.

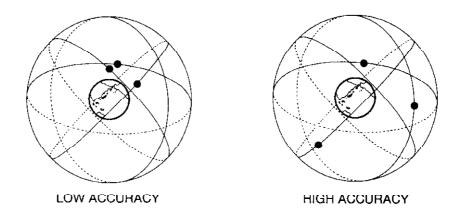

Figure 1-3 Satellite positions and accuracy of position fix

The index for position-fixing accuracy is known as HDOP (Horizontal Dilution of Precision). In simpler terms it is the geometrical relationship among 3 (or 4) satellites. The higher the HDOP value the less accurate the position fix. The error in distance is proportional to the HDOP value as shown in Figure 1-4.

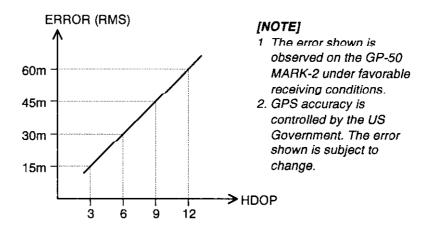

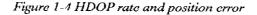

**NOTE:** In this manual HDOP is referred to as DOP.

# **BASIC OPERATION**

This chapter provides basic operating information, from turning on the power to saving present position.

The first time the GP-50 MARK-2 is turned on it needs about 3 to 10 minutes to fix its position. This is because there is no almanac stored in the unit. Subsequent power applications require less than 45 seconds.

Every satellite is broadcasting its own orbital data plus estimated orbital data about all the GPS satellites. This estimated orbital data is called the **Almanac**.

#### Before Reading This Manual...

Before you start reading this manual, please familiarize yourself with the typographic conventions we use throughout this manual.

- Key names appear in a font different from the body text for emphasis. For example, the MENU key appears as **MENU** key.
- Two keys are labelled with a symbol rather than a name. In this instance we substitute the symbol for the name in the text. Below is a list of those keys.

| Кеу | Referred to in text as; |
|-----|-------------------------|
|     | Arrow key               |
| 3   | Change key              |
|     |                         |

Table 2-1 Key symbol and name in text

# Turning the Power On and Off

| First power             | The GP-50 MARK-2 takes about $3-10$ minutes to fix its position. This is because it contains no almanac when shipped from the factory. The almanac, transmitted by GPS satellites, contains orbit information about all the GPS satellites.                                                                          |
|-------------------------|----------------------------------------------------------------------------------------------------|
| Cold start              | The initial receiving of the almanac is called "Cold Start." To complete the cold start within 10 minutes, the estimated position shown on the display should be within 10°. If it is not, and you want to complete cold start more quickly, refer to the instructions for entering estimated position on page 2-11. |
| Warm start              | Warm start is the normal start-up condition, with the almanac<br>stored in the unit. In this condition it takes about 45 seconds for<br>the receiver to find its position.                                                                                                    |
| Turning on the<br>power | Press the <b>POWER</b> switch.                                                                                                    |
|                         | Table 2-2 details the events which occur when turning on the power.                                                                                                    |

| Step | Event                                                                                                    | Remarks                                                         |
|------|----------------------------------------------------------------------------------------------------|-----------------------------------------------------------------|
| 1    | Press the <b>POWER</b> switch.                                                                                                    | The buzzer sounds and a colon (:) blinks every second.          |
| 2    | The indication "CST" (Cold Start) appears on the display.                                                                                                    | This step does not occur in normal start-up.                    |
| 3    | About 3 – 10 minutes (cold start<br>condition) after turning on the power,<br>the indication "ACQ" (Acquired)<br>replaces "CST", meaning the receiver<br>has acquired the almanac. | Warm start begins with the indication ACQ.                      |
| 4    | Shortly after "ACQ" appears it is replaced by "2D" (two-dimensional position fixing).                                                                                              | Ship's position, speed and course indications are now reliable. |

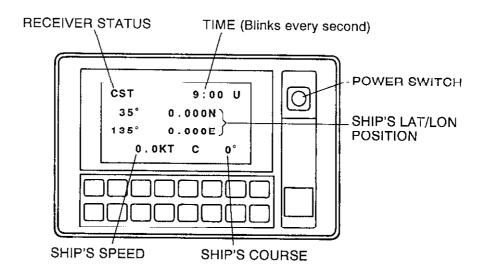

Figure 2-1 Display unit, showing position display (cold start)

Turning off the power Press the **POWER** switch again. The display turns off.

Notes on operation

- Each time the unit is powered it begins operation with previous settings.
- The unit begins operation with cold start condition when
  - the unit is first powered
  - cold start is executed manually.

# What You Will See on the Display

#### Position display

The position display, an example of which is shown in Figure 2-2, appears when turning on the power. It is the display you probably will be viewing when you are not executing GPS functions. The position display shows

- time (local or UTC)
- position-fixing method
- position in latitude and longitude
- course, and
- speed.

This display also appears by pressing the **POS** key.

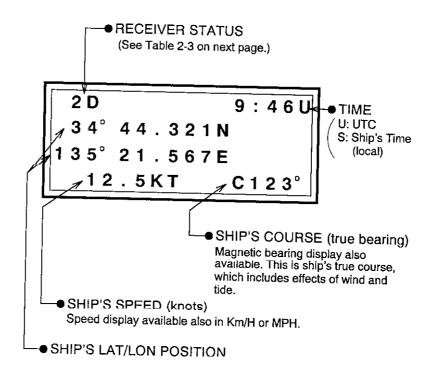

Figure 2-2 Position display

# Abbreviations<br/>(receiver status)The GP-50 MARK-2 displays various abbreviations (at the top<br/>left on the LCD) which show receiver status. Table 2-3 shows<br/>the abbreviations used and their meaning.

| Table | 2 | 3 | Display | abbreviations |
|-------|---|---|---------|---------------|
|-------|---|---|---------|---------------|

| Abbreviation | Meaning                                                      |
|--------------|--------------------------------------------------------------|
| CST          | Cold Start                                                   |
| ACQ          | Acquired; Almanac data acquired                              |
| 2D           | Two dimensional position fixing                              |
| IMP          | Impossible; no GPS satellite in sight                        |
| INT          | Interrupted; object interfering with reception of GPS signal |
| 3D           | Three dimensional position fixing                            |
| D2D          | Differential GPS mode                                        |

#### Symbols (operating information)

The display shows six symbols to provide operating information about a particular display. Table 2-4 shows the symbols and their meanings. You will see the symbols in the illustrations which accompany this manual.

Table 2 4 Display symbols and meanings

| Symbol   | Meaning                                                                                                    |
|----------|----------------------------------------------------------------------------------------------------|
| :        | The blinking colon appears on display screens<br>which are for display only; for example, the<br>default display.             |
| =        | The equals sign shows current selection.                                                                                      |
| _<br>    | The blinking underline, referred to as <b>cursor</b> , prompts you to enter data or select a menu.                            |
| <b>→</b> | The right arrow appears to the left of current<br>setting and means you can press the <b>Change</b><br>key to change setting. |
| ▼        | The down arrow means you can press the <b>Arrow</b> key to scroll or change the display.                                      |
| #        | The sharp mark appears to the left of menu number.                                                                            |

# The Keyboard

The keyboard consists of 16 keys in two rows. Figure 2-3 shows the keyboard.

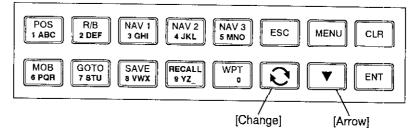

Figure 2-3 Keyboard

#### Key description

Table 2-5 describes the functions of the keys.

Table 2-5 Key description

| Кеу                     | Main Function                                                          |
|-------------------------|------------------------------------------------------------------------|
| POS                     | Displays position, course, speed, time and receiver condition.         |
| R/B                     | Displays range and bearing between your ship and destination waypoint. |
| NAV 1<br>NAV 2<br>NAV 3 | Display navigation information according to user preset.               |
| ESC                     | Escapes from a function; returns control to default display.           |
| MENU                    | Displays menu.                                                         |
| CLR                     | Readies the unit for data input; clears wrong data.                    |
| MOB                     | Executes man overboard feature.                                        |
| GOTO                    | Selects destination waypoint.                                          |
| SAVE                    | Saves present position.                                                |
| RECALL                  | Displays saved positions.                                              |
| WPT                     | Registers waypoints.                                                   |
| Change 🕃                | Changes items on LCD.                                                  |
| Arrow <b>V</b>          | Scrolls display.                                                       |
| ENT                     | Terminates keyboard input.                                             |

| The Keyboard                     | BASIC OPERATION                                                                                                    |
|----------------------------------|----------------------------------------------------------------------------------------------------|
| Dual function<br>keys            | <ul> <li>The keys with two rows of labeling have two functions:</li> <li>execute the main function associated with the abbreviation which appears on the top line of the key, and</li> <li>enter alphanumeric data.</li> <li>For example, the main function of the <b>POS 1 ABC</b> key is to display position information and its sub function is to enter a 1, A, B or C. Hereafter when you are asked to press a dual function key we refer to either the main function or numeral character, depending on the function you are to execute.</li> </ul> |
| Entering data                    | Numeral         Simply press appropriate numeral key.         Alphabet         Two steps are necessary to enter a letter:         1. Press the numeral key which carries the letter you want to enter                                                                                                    |
|                                  | <ul> <li>enter.</li> <li>2. Press the <b>Change</b> key to display that letter.</li> <li>For example, you want to enter the letter F. Press the <b>2</b> key, and then press the <b>Change</b> key three times.</li> </ul>                                                                                                    |
| Clearing wrong<br>data           | Press the <b>CLR</b> key.                                                                                                    |
| Keyboard response<br>conventions | Each time you press a key (including the power switch) the unit<br>emits up to three beeps according to operation executed. Table<br>2-6 explains keyboard response.<br>Table 2-6 Keyboard response conventions                                                                                                    |
|                                  |                                                                                                    |

| Keyboard Response | Occurrence                                                       |  |  |  |  |
|-------------------|------------------------------------------------------------------|--|--|--|--|
| One beep          | • When turning on the power.                                     |  |  |  |  |
|                   | • Key input accepted.                                            |  |  |  |  |
| Two bccps         | <ul> <li>Invalid key input.</li> </ul>                           |  |  |  |  |
| Beep continuous   | • Alarm setting violated.                                        |  |  |  |  |
| Three beeps       | • MOB key pressed.                                               |  |  |  |  |
|                   | • Route changed.                                                 |  |  |  |  |
|                   | • Heading changed on route navigation.                           |  |  |  |  |
|                   | <ul> <li>Receiver error lasting more than one minute.</li> </ul> |  |  |  |  |
|                   | • Error found on self test.                                      |  |  |  |  |

### The Menu

The menu contains less-often used functions such as the self test and initial settings. You may display the menu by pressing the **MENU** key. Figure 2-4 shows the menu.

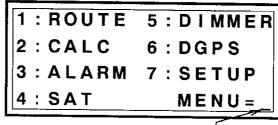

Figure 2-4 Menu

 BLINKING CURSOR: Prompts you to enter menu number.

Menu description

Table 2-7 Menu description

| Menu      | Function                                                                      |  |  |  |
|-----------|-------------------------------------------------------------------------------|--|--|--|
| 1: ROUTE  | Plan/select route.                                                            |  |  |  |
| 2: CALC   | Calculate range and bearing to a point.                                       |  |  |  |
| 3: ALARM  | Change alarm settings.                                                        |  |  |  |
| 4: SAT    | Satellite functions.                                                          |  |  |  |
| 5: DIMMER | Adjust display brightness (including keyboard backlighting) and LCD contrast. |  |  |  |
| 6: DGPS   | Enter initial settings for DGPS mode, moni-<br>tor the status of DGPS data.   |  |  |  |
| 7: SETUP  | Enter initial settings, execute self test, etc.                               |  |  |  |

Selecting a menu

To select a menu, press appropriate numeral keys. In most cases you will press several numeral keys before reaching the display where you will enter data. The unit lets you know where you are in a menu by displaying menu number; that is, numeral keys pressed, adjacent to a sharp mark (#). Figure 2-5 illustrates this feature. (Complete menu appears on page A-6.)

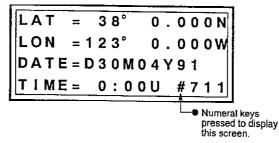

Figure 2-5 Estimated lat/lon display, showing location of menu number

### **Adjusting LCD Brightness and Contrast**

You can adjust LCD brightness (including keyboard backlighting) and contrast to suit your needs and environment.

# **Brightness** To adjust both the brightness of the display and the backlighting of the keyboard;

- 1. Press the MENU key to display the menu.
- 2. Press the **5** key to display the DIMMER menu.

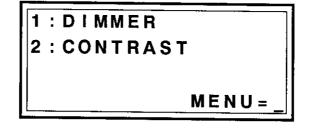

Figure 2-6 DIMMER menu

3. Press the 1 key to select DIMMER. The DIMMER display appears along with current dimmer setting. (6 is the factory setting.)

#### Figure 2-7 DIMMER display

- 4. Press the **CLR** key. A blinking cursor appears under the dimmer setting. (Hereafter we refer to the blinking cursor as cursor.)
- 5. Press the **Change** key to select dimmer setting desired; 7 for highest, 0 for lowest.
- 6. Press the **ENT** key. The cursor disappears. Press any key to escape.

**Contrast** The procedure which follows shows how to adjust LCD contrast.

- 1. Press the **MENU** key to display the menu.
- 2. Press the **5** key to display the DIMMER menu.
- 3. Press the **2** key to select CONTRAST. The CONTRAST display appears along with current contrast setting. (4 is the factory setting.)

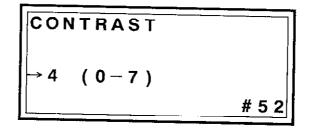

#### Figure 2-8 CONTRAST display

- 4. Press the **CLR** key. The cursor appears under the contrast setting.
- 5. Press the **Change** key to select contrast setting desired; 7 for highest, 0 for lowest.
- 6. Press the ENT key. The cursor disappears. Press any key to escape.

### **Initial Settings**

#### Estimated position

When the latitude and longitude position displayed at power on is wrong by more than  $10^{\circ}$  (about 600 miles) you can enter estimated position to lessen the time required to execute cold start.

1. Press the **MENU** key.

| 1: ROUTE | 5:DIMMER    |
|----------|-------------|
| 2 : CALC | 6:DGPS      |
| 3:ALARM  | 7:SETUP     |
| 4 : SAT  | M E N U = _ |

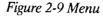

2. Press the / key to select the SETUP menu.

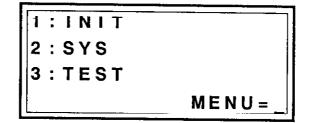

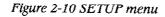

3. Press the 1 key to select the INIT(ial) menu.

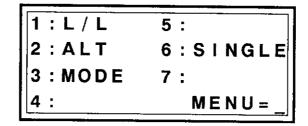

Figure 2-11 INITLAL menu

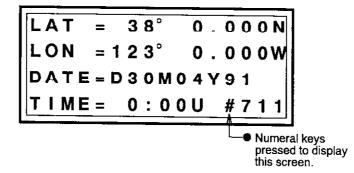

4. Press the 1 key to select L/L. The L/L display appears.

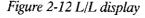

5. Press the CLR key. The cursor appears on the LAT line.

|      |   |   |   |   | _ |   | BL | INK | INC | ЭC | UR | ISOF |
|------|---|---|---|---|---|---|----|-----|-----|----|----|------|
| LAT  | = |   | 3 | 8 | 0 |   | 0  |     | 0   | 0  | 0  | Ν    |
| LON  | = | 1 | 2 | 3 | 0 |   |    |     |     |    | 0  | W    |
| DATE | = | D | 3 | 0 | М | 0 | 4  | Y   | 9   | 1  |    |      |
| TIMĖ | = |   | 0 | : | 0 | 0 | U  |     | #   | 7  | 1  | 1    |

Figure 2-13 L/L display, showing cursor

6. Enter latitude. To enter 34°44'N, for example, press

| 3 4 | 4 | 4 |
|-----|---|---|
|-----|---|---|

- NOTE: The CLR key clears wrong data. The Change key changes North latitude to South latitude, West longitude to East longitude and vice versa.
- 7. Press ENT. The cursor moves to the LON line.
- 8. Enter longitude. To enter 135°21'E, for example, press

| 1 | 3 | 5 | 2 | 1 | Change |
|---|---|---|---|---|--------|
|---|---|---|---|---|--------|

- 9. Press the **ENT** key. The cursor shifts to the DATE line. You need not enter the date; when the unit receives a satellite the date, as well as the time, is automatically corrected.
- 10. Press the **ESC** key. The latitude and longitude you entered appear on the display.

#### Time difference and antenna unit height

The GPS system uses UTC time. If you would rather display time in local time enter the time difference between UTC and local time. A world map which shows time differences is in the appendix. For time difference earlier than UTC enter a minus sign by pressing the **Change** key.

Accurate input of the antenna unit height above the waterline is essential for accurate determination of position.

- 1. Press MENU, 7 and 2 to display the INITIAL menu.
- 2. Press the **2** key to display the ALT display.

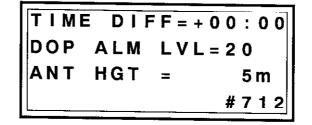

Figure 2-14 ALT display

- 3. Press the **CLR** key.
- 4. Enter time difference, if required. To enter a time difference of three hours, for example, press **0** and **3**.
- 5. Press the ENT key twice to advance the cursor to ANT HGT.
- 6. Enter antenna unit height above the waterline in meters (see note), using four digits. To enter 12 m, for example, press 0,0,1 and 2.
  - NOTE: If the antenna unit is below the waterline, press the Change key to display the minus sign. The unit of measurement for antenna unit height can be changed to feet. For further details, see page 5-8.
- 7. Press the ENT key.
- NOTE: The DOP ALM LVL setting (set to 20) should not be changed. When the DOP exceeds this setting, the error status is added to the outputting position data.

### The MOB Key

The **MOB** (Man OverBoard) key saves ship's position, date and time to mark man overboard. The range and the bearing from present position to that point are continually calculated, so you can easily return there. Figure 2-15 illustrates the man overboard teature.

Press the MOB key.

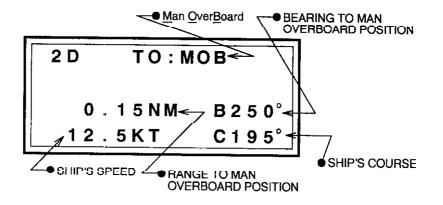

Press **RECALL** key.

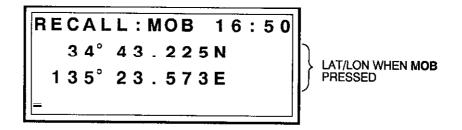

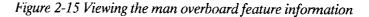

When you want to observe the range and bearing to MOB position again, press the  $\mathbf{R}/\mathbf{B}$  key.

■ NOTE: If you press the MOB key while in this display, the old MOB position data is deleted to make room for new MOB position.

### **Saving Present Position**

There will be times when you will want to save your present location on a temporary basis. (For permanent storage, register position as a waypoint. Waypoints will be dealt with in a later chapter.) For example, you have laid some crab pots, and want to return to the location at a later time.

**Storage capacity** for saved positions for saved positions for saved positions for saved positions for saved positions from S1 to S20. If you try to save more than 20 locations, the earliest locations will be deleted, one at a time, to make room for the latest positions.

# Saving present position

Press the **SAVE** key. The moment the key is pressed the position of the vessel is stored in the memory. In Figure 2-16 the display shows the unit saved a location under S1.

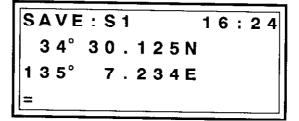

Figure 2-16 SAVE display

Automatic position saving The GP-50 MARK-2 automatically saves the vessel's position on the hour. It numbers these locations from T1 to T5. You can view the vessel's position on the hour for each of the latest five hours on the RECALL display. The next section shows you how to view both manually and automatically saved positions.

### **Viewing Saved Positions**

You may view both manually and automatically saved positions by pressing the **RECALL** key. The MOB position appears at the initial press of the key. Further pressing of the key shows the most recently manually saved position, other manually saved positions, and automatically saved ones in that order.

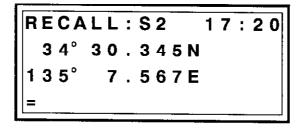

Figure 2-17 RECALL display, showing manually saved position

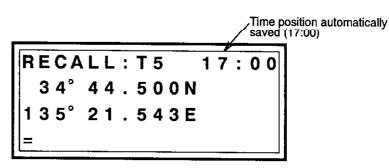

Figure 2-18 RECALL display, showing automatically saved position

# WAYPOINT NAVIGATION

This chapter provides the information necessary for waypoint navigation. A waypoint is a particular location on a voyage, whether it be a starting point, an intermediate point or a destination point. Using a waypoint, the GP-50 MARK-2 can calculate various navigation information from the present position to the waypoint. These are

- range and bearing
- ideal course
- estimated time of arrival
- time-to-go, and
- cross track error.

## **Registering Waypoints**

The GP-50 MARK-2 has 150 waypoints into which you can enter position information. You register a waypoint using up to seven alphanumeric characters. One method is to register a waypoint by geographic name; for example, Tokyo, Miami, etc.

■ NOTE: If you register a waypoint under a name which you've already used, all waypoint information for that waypoint will be overwritten.

#### How to register a waypoint

There are three methods to enter a waypoint:

- by direct input of latitude and longitude
- by present position, and
- by previously saved position.

#### By direct input of latitude and longitude

For purposes of illustration try to enter the position of Kobe, Japan into a waypoint. The coordinates are: 34 degrees, 39.836 minutes North Latitude, and 135 degrees, 12.059 minutes East Longitude. The keying sequence would be as follows:

1. Press **WPT**. A destination waypoint appears. (More on the destination waypoint later.)

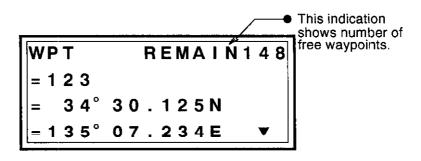

Figure 3-1 WPT display

- 2. Press **CLR**. The cursor is on the second line of the display. This is where you enter waypoint name. Using the example, enter K-O-B-E as follows.
- 3. Press the 4 key.
- 4. Press the Change key twice to display K.
- 5. Press the **5** key.
- 6. Press the Change key three times to display O.
- 7. Press the **1** key.
- 8. Press the Change key twice to display B.
- 9. Press the 2 key.
- 10. Press the Change key twice to display E.
- 11. Press the **ENT** key. Any latitude and longitude data displayed disappears. The cursor advances to the third line of the display where you enter latitude.

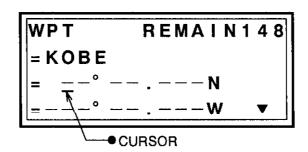

Figure 3-2 WPT display

12. Enter latitude (of Kobe, Japan). The keying sequence would be

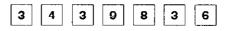

- NOTE 1: The CLR key cancels wrong data.
- NOTE 2: The Change key switches coordinate from North to South, East to West, or vice versa.
- 13. Press the ENT key.
- 14. Enter longitude (of Kobe, Japan). The keying sequence would be

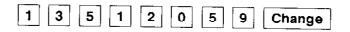

15. Press the ENT key.

Then, the display shows as follows.

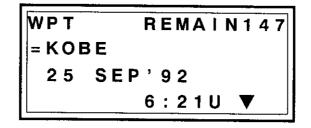

Figure 3-3 Appearance of WPT display after registering a waypoint

#### By present position

The procedure which follows shows you how to register a saved position as a waypoint, by entering waypoint name.

1. Press the **SAVE** key. The present position appears on the display.

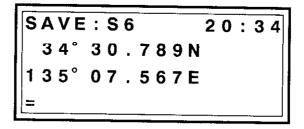

Figure 3-4 SAVE display

2. Press the **CLR** key. The cursor appears on the fourth line of the display.

- 3. Enter name desired;
  - a) Press key having desired character.
  - b) Press the Change key to display desired character.
  - c) Repeat a) and b) to finish entering name.
  - NOTE: To clear just entered wrong data press the CLR key. The cursor moves back one space.
- 4. Press the ENT key.

#### By previously saved position

Follow the procedure below to register a waypoint by recalling a saved position (including automatically saved positions).

1. Press the **RECALL** key to display the position you want to register as a waypoint.

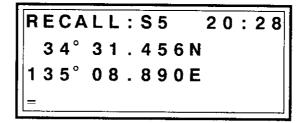

Figure 3-5 Typical RECALL display

- 2. Press the CLR key.
- 3. Enter name desired.
- 4. Press the ENT key.

### Viewing the Waypoint List

The waypoint list stores the position information of waypoints. You may display the list by pressing the **WPT** key. The list can be scrolled by pressing the **Arrow** key. Waypoints are stored in numeric order followed by alphabet order. If you have many waypoints entered obviously it would take a long time to scroll the list to view a waypoint whose name begins with Z. By entering the first alphanumeric character of the waypoint name however you can view a desired waypoint much more quickly.

Displaying the waypoint list The procedure which follows shows how to display both the waypoint list and waypoint desired.

1. Press the **WPT** key. The destination waypoint appears on the display.

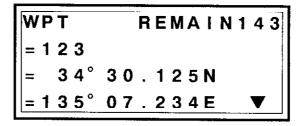

Figure 3-6 WPT display

- 2. Press the **CLR** key. The cursor appears.
- 3. Press the **Arrow** key. The waypoint which comes first in numeric then alphabet order appears to the right of the "<" mark.

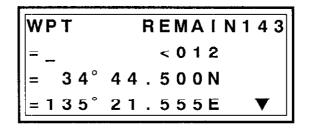

Figure 3-7 WPT display

- 4. Press the Arrow key to display the waypoint desired.
  - SCROLLING THE LIST QUICKLY: To scroll the list more quickly, enter the first character of waypoint desired. For example, the waypoint name is FURUNO. Press the 2 key followed by the Cnange key three times to display F. Then, press the Arrow key to display FURUNO.

## **Deleting Waypoints**

The unit stores up to 150 waypoints. When the waypoint memory is full you cannot enter waypoints. In this case delete unnecessary waypoints to make room for new waypoints.

This procedure which follows shows you how to delete the waypoint "OSAKA".

- 1. Press the WPT key.
- 2. Press the **CLR** key.
- 3. Enter waypoint name you want to delete. To enter OSAKA, for example;
  - a) Press the **5** key followed by the **Change** key three times to display O.
  - b) Press 7 and Change to display S.
  - c) Press 1 and Change to display A.
  - d) Press the **4** key followed by the **Change** key twice to display K.
  - e) Press 1 and Change to display A.
- 4. Press the ENT key. The waypoint name and its L/L coordinates appear on the display for your confirmation.

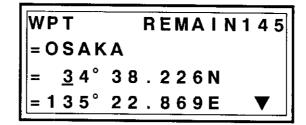

Figure 3-8 WPT display

- 5. Press the CLR key. The latitude figure disappears.
- 6. Press the **CLR** key again. The prompt **DELETE**? appears on the display.
- 7. Press the **ENT** key. The waypoint OSAKA is deleted. The next waypoint appears.

## **Selecting a Destination Waypoint**

A destination waypoint can be any waypoint you have previously registered. Using a destination waypoint you can find the following information from your present position to the destination waypoint:

- the range and bearing
- ideal course
- the estimated time of arrival
- the time-to-go to arrival, and
- cross track error.

The procedure which follows shows how to select waypoint KOBE as the destination waypoint.

- Press the GOTO key. The destination waypoint which was selected previously appears.
- 2. Press the **CLR** key.
- 3. Select waypoint. You can select it either manually, by entering the name yourself, or automatically. For automatic selection;
  - press numeral key which carries first character of waypoint name
  - press the Change key to display the first character, and
  - press the **Arrow** key to select waypoint.

Using the waypoint KOBE as an example, press the **4** key followed by pressing the **Change** key twice to display K.

GOTO=K\_ < (KOBE ) 34°39.836N 135°12.059E

Figure 3-9 GOTO display, showing destination waypoint

- 4. Press the **Arrow** key to display waypoint desired (in the example, KOBE).
- 5. Press the **ENT** key.

# **Canceling the Destination Waypoint**

Once you've arrived to your destination you probably won't need the destination waypoint. You can cancel it by following the procedure below.

1. Press the **GOTO** key.

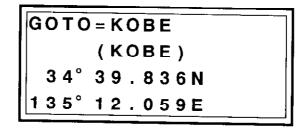

Figure 3-10 GOTO display

- 2. Press the **CLR** key. The destination waypoint name (on the first line) disappears.
- 3. Press the **CLR** key.

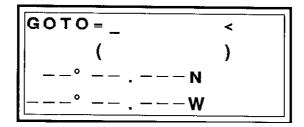

Figure 3-11 GOTO display appearance when deleting the destination waypoint

4. Press the ENT key.

Control is returned to previous display.

### **Destination Waypoint Information**

The destination waypoint provides the following information:

- the range and the bearing from your ship to the destination waypoint
- ideal course to the destination waypoint
- cross track error to the destination waypoint
- velocity to the destination waypoint, and
- estimated time of arrival to the destination waypoint.

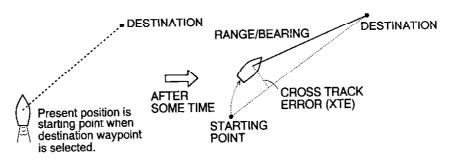

Figure 3-12 Graphic interpretation of information provided by the destination waypoint

Range and bearing You can find the range and bearing from your vessel to the destination waypoint two ways: by the R/B key or NAV 1 display.

#### R/B key

Press the  $\mathbf{R}/\mathbf{B}$  key. If the destination waypoint selected is KOBE, for example, the display should look something like Figure 3-13.

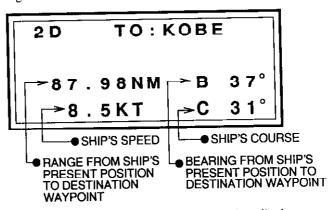

Figure 3-13 Range and bearing information display

■ NOTE: If the point is on a route the route number appears on the second line. (More on route navigation in the next chapter.)

#### NAV 1 display

In the default setting, range and bearing to a destination waypoint appears also on the NAV 1 display, which you can display by pressing the **NAV 1** key. In a later chapter you will learn how to preset the NAV 1 display, as well as the NAV 2 and NAV 3 displays, to your liking.

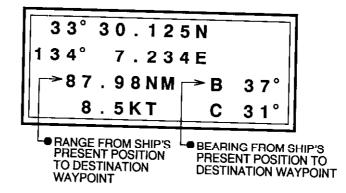

Figure 3-14 Typical NAV 1 display

Cross track error (XTE)

Wind, waves, currents, steering errors, vessel loading imbalance and other forces can combine to throw the vessel of its intended track.

The amount in nautical miles the vessel is straying from its intended course is called the cross track error of XTE. The GP-50 MARK-2 shows you how much your vessel is being thrown of its intended course.

Take a look at Figure 3-15. The perpendicular line for the intended track to the actual position of the vessel is the cross track error. In the figure, it is necessary to steer right to return to the intended track.

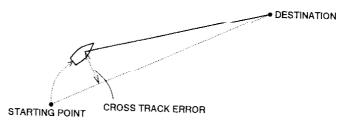

Figure 3-15 Graphic interpretation of cross track error

To find cross track error, press the **NAV 2** key. Figure 3-16 shows a typical cross track error display. On the top line of the display the amount of cross track error is shown by numeric figure and the direction of cross track error, as well as the

amount, by filled diamond marks. The double bar depicts intended track. Table 3-1 explains how to interpret the graphic cross track error display. The number and position of filled diamond marks show the range and direction of cross track error. In Figure 3-16 three filled diamond marks are to the left of double bar (intended track), so the vessel is off track to port side by 0.08 to 0.16 nautical miles. The numeric indication shows the cross track error to be 0.15 nautical miles.

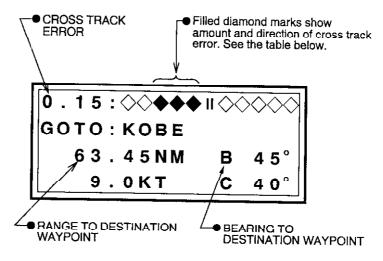

Figure 3-16 Typical cross track error display

Other information shown on the NAV 2 display includes

- name of destination waypoint (2nd line)
- range to destination waypoint (3rd line)
- bearing to destination waypoint (3rd line)
- ship's speed (4th line), and
- course (4th line).

Table 3-1 How to interpret the graphic cross track error display

| Cross Track Error<br>(XTE) *  | Graphic Display                                                         |
|-------------------------------|-------------------------------------------------------------------------|
| $-0.02 \le XTE \le 0.02$      |                                                                         |
| $0.02 < \text{XTE} \leq 0.04$ | $\Diamond \parallel \blacklozenge \Diamond \Diamond \Diamond \Diamond$  |
| $0.04 < \text{XTE} \leq 0.08$ | <b>∥♦♦</b> ◊◊◊                                                          |
| 0.08 < XTE ≤ 0.16             | ⋼♦♦♦⊘⊘                                                                  |
| $0.16 < \text{XTE} \leq 0.32$ | <b>∥♦♦♦</b> ♦◇                                                          |
| $0.32 < \text{XTE} \leq 0.64$ |                                                                         |
| $0.64 < \text{XTE} \leq 1.28$ | II ◇◆◆◆◆                                                                |
| $1.28 < \text{XTE} \leq 2.56$ | II ♦♦♦♦                                                                 |
| $2.56 < \text{XTE} \le 5.12$  | ⊪⊘⊘♦♠                                                                   |
| 5.12 < XTE                    | $II \diamondsuit \diamondsuit \diamondsuit \blacklozenge \blacklozenge$ |

\* Range unit according to selection

# VTD, TTG and ETA

VTD, TTG and ETA appear on the NAV 3 display. Press the **NAV 3** key to display this information.

#### VTD (Velocity to Destination)

Velocity to destination is the amount of velocity (speed) in the direction of the desired destination.

#### TTG (Time-To-Go)

This is the estimated time remaining to reach a waypoint, maintaining current speed and course.

#### **ETA (Estimated Time of Arrival)**

This is the estimated time you will arrive to a waypoint using current speed and course.

Figure 3-17 shows a typical NAV 3 display and an illustration which explains its indications.

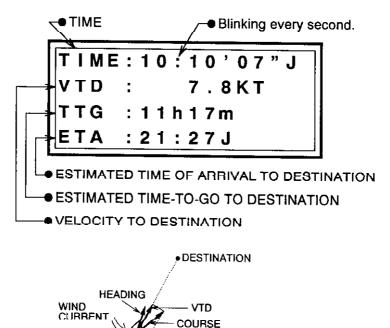

Figure 3-17 Typical NAV 3 display and graphic interpretation of VTD

# **ROUTE NAVIGATION**

In many cases a trip from one place to another involves several course changes, requiring a series of route points (waypoints) which you navigate to, one after another. The sequence of waypoints leading to the ultimate destination is called a **route**. The GP-50 MARK-2 can automatically advance to the next waypoint on a route, so you do not have to change the destination waypoint repeatedly.

■ CAUTION: The route planning function is a very useful and beneficial function to have available. However, the ability to switch waypoints automatically during a voyage can lead to some very dangerous situations. The use of any navigational aid requires constant exercise of common sense and caution. FURUNO Electric Company will assume no responsibility for any damages associated with use of the route navigation function.

## **Creating a Route**

You can store up to 10 routes. The unit numbers them 0 to 9. Each route may consist of up to 10 waypoints.

■ CAUTION: Be sure to record all important routes in a separate log. This unit is not a fail-safe record keeping devicc.

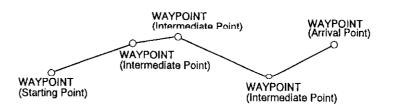

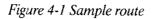

#### **Registering a route**The procedure which follows describes how to create a route from two waypoints in Japan, Kobe and Osaka, using the information tabulated in Table 4-1.

Table 4-1 Points on sample route

|             | Route Content          | Waypoint Name |
|-------------|------------------------|---------------|
|             | Starting point         | KOBE          |
| Route No. 1 | 1st Intermediate point | 1             |
| Koule No. 1 | 2nd Intermediate point | 6             |
|             | 3rd Intermediate point | 12            |
|             | Arrival point          | OSAKA         |

1. Press MENU to display the menu.

| 1:ROUTE | 5:DIMMER |
|---------|----------|
| 2:CALC  | 6:DGPS   |
| 3:ALARM | 7:SETUP  |
| 4 : SAT | MENU = _ |

Figure 4-2 Menu

2. Press the 1 key to select ROUTE.

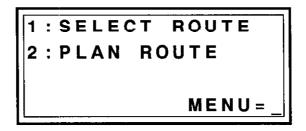

Figure 4-3 ROUTE menu

3. Press the 2 key to select PLAN ROUTE.

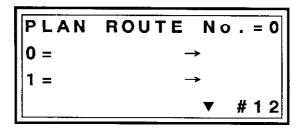

Figure 4-4 PLAN ROUTE display

- 4. Press the **CLR** key. The cursor appears on the first line of the display.
- 5. Enter route number. Using the example, press the 1 key to select route no. 1.
- 6. Press the ENT key. The cursor moves to the second line.

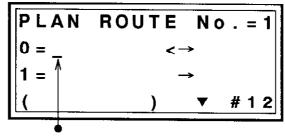

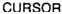

Figure 4-5 PLAN ROUTE display

- 7. Enter starting point. (In the example, KOBE.)
  - a) Press 4 followed by pressing Change twice to display K.
  - b) Press the **Arrow** key several times to display KOBE on the fourth line.
- 8. Press the **ENT** key.

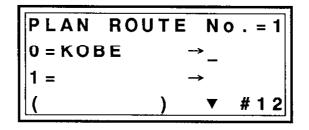

Figure 4-6 PLAN ROUTE display

- 9. Press the ENT key to advance the cursor to the third line.
- 10. Press the 1 key to register waypoint 1 as 1st intermediate waypoint.
- 11. Press the ENT key twice.
- 12. Press the **6** key to register waypoint 6 as 2nd intermediate waypoint.
- 13. Press the ENT key twice.

- 14. Press keys 1 and 2 in order to register waypoint 12 as 3rd intermediate point.
- 15. Press the ENT key twice.
- 16. Enter arrival point. (In the example, OSAKA.)
  - a) Press 5 followed by pressing Change three times to display O.
  - b) Press the **Arrow** key several times to display OSAKA on the fourth line.
- 17. Press the ENT key several times until next display appears.

Then, the display shows route number and total distance in the route.

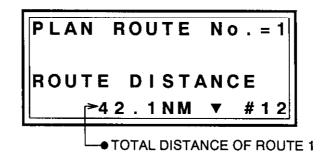

Figure 4-7 PLAN ROUTE display, showing total distance in a route

18. You can confirm route contents (waypoint names) by pressing the **Arrow** key.

To enter another route, repeat steps 4 through 17.

### Changing a Route

#### Temporarily deselecting a point

You can temporarily deselect an unnecessary point on route. Using the route created in Figure 4-1 as an example, deselect the 2nd intermediate point (waypoint 6).

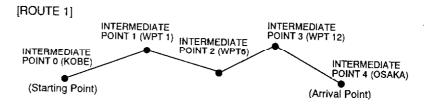

Figure 4-8 Sample route

If you reconstruct the route without the 2nd intermediate point it would look like Figure 4-9.

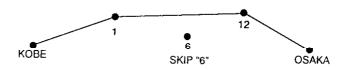

Figure 4-9 Sample route in Figure 4-8 reconstructed without 2nd intermediate point

- 1. Press MENU, 1 and 2 to select PLAN ROUTE.
- 2. Press CLR, 1 and ENT to designate route no. 1.
- 3. Press the ENT key five times to display the 2nd intermediate point.

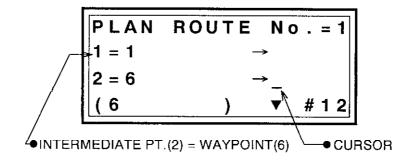

Figure 4-10 PLAN ROUTE display

- PLAN ROUTE NO. = 11 = 12 = 6 $\rightarrow$  SKIP(6) $\checkmark$  #12
- Figure 4 11 PLAN ROUTE display, showing a deselected route point

4. Press the **Change** key. SKIP appears on the display. SKIP means the point is temporarily deselected from the route.

5. Press the ENT key. To temporarily deselect another point on the route, display the point you want to deselect, and then press the **Change** key followed by the ENT key.

Restoring a point<br/>to a routeWhen you want to restore a point to a route, do steps 1 through<br/>3 in "Temporarily deselecting a point", and then press the<br/>Change key to erase SKIP, and then press the ENT key.

Permanently deleting a point

To permanently delete a point on a route;

- 1. Press MENU, 1 and 2 to select PLAN ROUTE.
- 2. Press the CLR key.
- 3. Enter route number.
- 4. Press the **ENT** key several times to display the point you want to delete. For example, you want to delete the 3rd intermediate point (waypoint 12) on route no. 1.

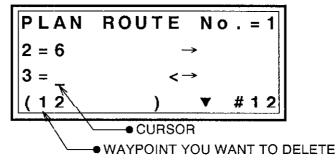

Figure 4-12 PLAN ROUTE display, showing a deselected route point

- 5. Press the **CLR** key. The third line displays "DELETE?".
- 6. Press the ENT key.

#### **Replacing a point** To replace a point;

- 1. Press MENU, 1 and 2 to select PLAN ROUTE,
- 2. Press the **CLR** key.
- 3. Enter route number.
- 4. Press the ENT key. The cursor appears under "0 = ".
- 5. Press the **ENT** key several times to place the cursor underneath the point you want to replace.
- 6. Enter new waypoint.
- 7. Press the ENT key.

# Deleting route contents

- There are two ways to delete the contents of a route:
- delete points on the route one by one, or
- overwrite waypoints on the route.
- **NOTE:** *Route number cannot be deleted.*

### Following a Route

Following a route is the process by which you use a stored route for navigation. This unit displays navigation information to guide you from one waypoint to the next, as it automatically switches from waypoint to another in sequence.

# Selecting a route for navigation

The procedure which follows shows how to follow the route shown in Figure 4-13.

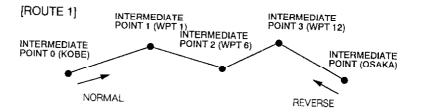

Figure 4-13 Sample route

1. Press MENU, 1 and 1 to display the SELECT ROUTE display.

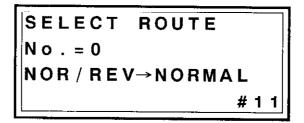

Figure 4-14 SELECT ROUTE display

- 2. Press the CLR key to advance the cursor to the second line.
- 3. Press the **1** key to select route no. 1.
- 4. Press the ENT key. The buzzer sounds three times to inform you the unit is going to follow a route.
- 5. If you want to change the direction of route points, normal (forward) or reverse, press the **change** key followed by the **ENT** key.

#### **Route navigation** information The first thing to do after selecting a route for navigation is to steer the vessel in the direction of the starting point. Once the vessel is heading toward the starting point, the GP-50 MARK-2 shows various navigation information.

#### Range and bearing to intermediate point

Press the **R/B** key. The display shows the following information:

- route number
- waypoint name of next intermediate point
- range and bearing from present position to next intermediate point
- ship's speed, and
- ship's course.

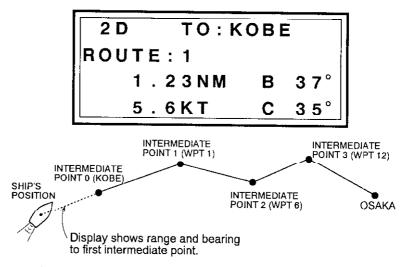

Figure 4-15 Typical R/B display and graphic interpretation of its indications

#### When the vessel reaches an intermediate point

When the vessel reaches an intermediate point the unit automatically switches to the next intermediate point and shows the range and bearing to that point.

The GP-50 MARK-2 confirms arrival at an intermediate point by using one of the following:

- the arrival range setting (factory setting: 0.5 nautical miles), or
- when the vessel crosses a perpendicular line intersecting intermediate points.

Figure 4-16 illustrates the methods of waypoint switching.

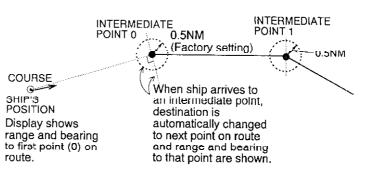

Figure 4-16 How the GP-50 MARK-2 determines arrival at an intermediate point

■ NOTE: You can change the arrival alarm range on the Alarm menu. More on the alarms in a later chapter.

#### Cross track error (XTE)

As noted earlier, the cross track error is the amount in nautical miles the vessel is straying from its intended course. Press the **NAV 2** key to display the cross track error display.

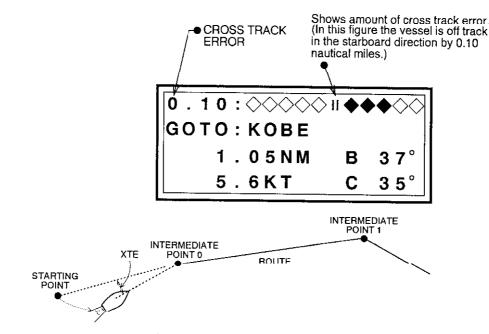

Figure 4-17 Typical cross track error display

Canceling Route Navigation

You can cancel route navigation by

- pressing the **GOTO** key and selecting a destination waypoint, or
- Press GOTO, CLR twice, and ENT to delete destination waypoint.

## **MISCELLANEOUS FUNCTIONS**

This chapter covers miscellaneous functions. These are

- calculating range and bearing between two points
- calculating Time-To-Go (TTG) between two waypoints
- displaying and resetting distance run
- correcting chart system and position
- displaying magnetic bearing
- changing units of measurement
- presetting the NAV displays
- presetting smoothing
- the single menu mode, and
- presetting position fixing mode and elevation mask angle.

### **Calculating Range and Bearing Between Two Points**

The procedure which follows shows how to calculate the range and bearing between waypoints KOBE and OSAKA.

- 1. Press MENU, 2 and 1.
- 2. Press the CLR key. The cursor appears on the first line.
- 3. Select the starting point. If the starting point is your vessel, simply press ENT. Asterisks appear on the first line. In the example the starting point is KOBE. You would

a) Press the 4 key.
b) Press the Change key twice to display K.
c) Press the Arrow key to display KOBE.
d) Press the ENT key.

4. Enter the end point. In the example the end point is OSAKA. Select it and then press the **ENT** key. The range and bearing are shown on the display.

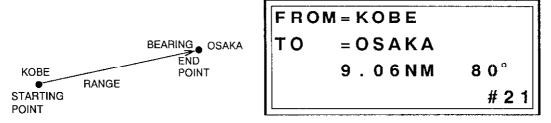

Figure 5-1 Typical range and bearing calculation

## Time-To-Go (TTG) Between Two Waypoints

The GP-50 MARK-2 can estimate time required to go from one waypoint to another using ship's present speed. In addition it shows you estimated time of arrival. The procedure which follows shows how to calculate TTG from KOBE to OSAKA by ship's speed of 5.5 knots.

- 1. Press the **MENU** key, and then press the **2** key twice to display the MANUAL TTG display.
- 2. Press the **CLR** key.
- 3. Enter the starting point. In the example it is KOBE.
- 4. Press the ENT key.
- 5. Enter the end point. In the example it is OSAKA.
- 6. Press the ENT key.
- 7. Enter ship's speed. In the example you would enter 5.5 knots as follows:

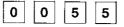

8. Press the **ENT** key. Figure 5-2 shows what the display might look like using waypoints KOBE and OSAKA as the TO and FROM waypoints.

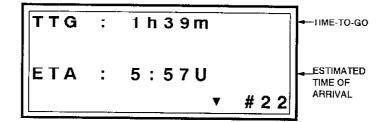

Figure 5-2 Typical TTG display

The arrow symbol on the display means you can alternate display of TTG and the FROM and TO waypoints (used for TTG calculation) by pressing the **Arrow** key.

■ **NOTE**: *ETA* is the time from present position to a destination waypoint.

## **Displaying Distance Run**

1. Press MENU, 3 and 4 to display the TRIP ALARM display.

| TRIP | ALARM     |
|------|-----------|
| TRIP | = 123.4NM |
| TIME | : 21h15m  |
| SET= | 0.0NM.#34 |

Figure 5-3 TRIP ALARM display

The total distance run and total time run appear on the second and third lines of the display. If you want to reset distance run and time display to zero proceed to step 2.

- 2. Press the **CLR** key.
- 3. Press the CLR key again.
- 4. Press the ENT key. The TRIP and TIME figures are now zero.

| TRIP  | ALARM        |
|-------|--------------|
| TRIP  | = 0.0NM      |
| TIME  | : 0h 0m      |
| SET=0 | 0000.0NM #34 |

Figure 5-4 TRIP ALARM display, TRIP and TIME reset to zero

## **Chart System and Position**

| Standard GPS<br>chart system                   | A nautical chart is usually made by either trigonometrical survey<br>or astronomical survey and according to the geodetic chart<br>standards of the country it is used in. The GPS adopts WGS-84<br>chart system.                                                                               |
|------------------------------------------------|----------------------------------------------------------------------------------------------------|
| Chart systems<br>stored in the<br>GP-50 MARK-2 | Thus it is necessary to apply a correction value to the WGS-84 to match it to local geodetic systems.                                                                                                    |
|                                                | This unit can perform this calculation automatically if you tell it<br>what type of chart you're using. The GP-50 MARK-2 recognizes<br>eight major charts. Select the chart system used, not the area<br>where the boat is sailing. Below are the chart systems the GP-50<br>MARK-2 recognizes. |
|                                                | <ul> <li>WGS-84</li> <li>WGS-72</li> <li>Tokyo</li> <li>NAD 27</li> <li>European</li> <li>Australian</li> <li>New Zealand</li> <li>Great Britain</li> </ul> If the chart you are using is not programmed in this unit, you will                                                                 |
|                                                | have to enter latitude and longitude correction values manually.<br>You will learn how to do this a little later.                                                                                                    |
| Selecting chart<br>system                      | To select chart system;                                                                                                    |
|                                                | 1. Press <b>MENU</b> , <b>7</b> , <b>2</b> and <b>1</b> to display the GEODETIC DATUM display.                                                                                                    |
|                                                | 2. Press the <b>CLR</b> key.                                                                                                    |
|                                                | 3. Press the <b>Change</b> key several times to display chart system you are using, followed by the <b>ENT</b> key.                                                                                                    |
|                                                | The chart selected and latitude and longitude correction<br>values appear on the display. If you selected the European<br>chart system, for example, the display would look something<br>like Figure 5-5.                                                                                       |

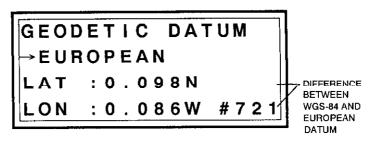

Figure 5-5 GEODETIC DATUM display, European chart selected

# Entering chart correction value

If the chart you are using is not one of the eight charts preprogrammed in the GP-50 MARK-2, you will need to enter a latitude and longitude correction value. Figure 5-6 shows the position measured by the GP-50 MARK-2 to be off by some degrees. To correct this error, measure the difference between the actual position and GPS fix position on your chart.

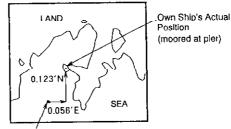

Position displayed by GP-50 MARK-2 Figure 5-6 Nautical chart, showing error

To enter correction value of 0.123 minutes North Latitude, 0.056 minutes East Longitude;

1. Press **MENU**, **7** and **2** twice to display the  $\Delta L/L$  display.

| <b>△L/L</b> | -             |      |
|-------------|---------------|------|
| LAT         | = 0.000N      |      |
| LON         | = 0 . 0 0 0 W | #722 |

Figure 5-7  $\Delta$  L/L display

- 2. Press the **CLR** key.
- 3. Enter latitude correction value. Using the example of 0.123 minutes, press keys 0, 1, 2 and 3, followed by the ENT key.
- Enter longitude correction value. Using the example of 0.056 minutes, press keys 0, 0, 5, 6, and then press the Change key, followed by the ENT key.

## **Entering Magnetic Variation**

The location of the magnetic north pole is different from the geographical north pole. This causes a difference between the true and magnetic north direction. The difference is called magnetic variation, and varies with respect to the observation point on the earth. The GP-50 MARK-2 is programmed with the earth's magnetic variations. You can enter magnetic variation yourself or let the GP-50 MARK-2 do it for you.

#### Automatic To get automatic magnetic variation;

1. Press **MENU**, **7**, **2** and **3** to display the MAGNETIC VAR(iation) display.

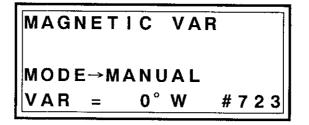

Figure 5-8 MAGNETIC VAR display

- 2. Press the CLR key.
- 3. Press the Change key to display AUTO.
- 4. Press the **ENT** key. The display should look something like Figure 5-9.

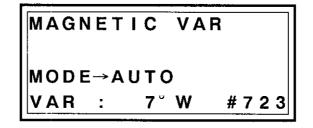

Figure 5-9 Sample Auto MAGNETIC VAR display

#### Manual

To manually enter magnetic variation;

1. Press **MENU**, **7**, **2** and **3** to display the MAGNETIC VAR display.

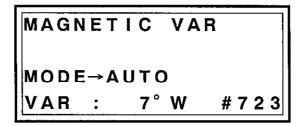

Figure 5-10 MAGNETIC VAR display

- 2. Press the **CLR** key.
- 3. Press the Change key to display MANUAL.
- 4. Consult a nautical chart and enter magnetic variation for your sea area.
  - NOTE: For true bearing, enter 0 (degree).
- 5. Press the ENT key.
- NOTE: Be sure to change the setting when the magnetic variation changes. Be sure to consult a recent nautical chart.

## **Changing Unit of Measurement**

The unit of measurement for speed, range and sensor unit height may be freely changed to suit your needs. Units of measurement are available as follows:

- Speed: knot (KT), kilometers/hour (Km/h), or miles per hour (MPH)
- Range: nautical miles (NM), kilometers (Km), or statute miles (SM)
- Height: meters (m) or feet (ft)

Follow the procedure below to change unit of measurement.

1. Press MENU, 7, 2 and 5 to display the UNITS display.

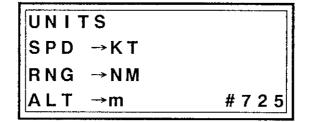

Figure 5-11 UNITS display

- 2. Press the CLR key.
- 3. Press the **Change** key to select desired speed indication; KT, Km/H or MPH.
- 4. Press the ENT key.
- 5. Press the **Change** key several times to select desired speed range indication; NM, Km or SM.
- 6. Press the ENT key.
- 7. Press the **Change** key several times to select desired (sensor unit) height indication; m or ft.
- 8. Press the ENT key.

## Presetting the NAV Displays

The three NAV keys on the top row of the keyboard display navigation information when pressed. The user may select what information he or she wants to display on those displays. Six different displays are available. NAV displays #1, #2 and #3 are the factory settings for the keys NAV 1, NAV 2 and NAV 3.

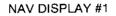

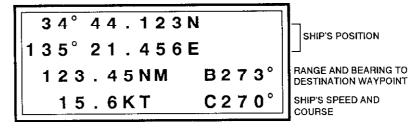

NAV DISPLAY #2

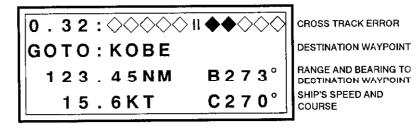

NAV DISPLAY #3

|                  | 1                            |
|------------------|------------------------------|
| TIME: 11:51'31"U | тіме                         |
| VTD : 15.6KT     | VELOCITY TO<br>DESTINATION   |
| TTG : 11h30m     | TIME-TO-GO                   |
| ETA : 23:22U     | ESTIMATED TIME OF<br>ARRIVAL |
|                  |                              |

Figure 5-12 NAV DISPLAY #1, #2 and #3

NAV DISPLAY #4

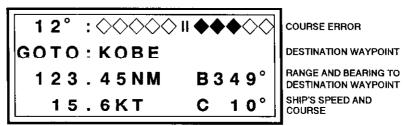

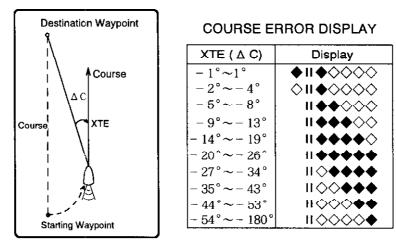

NAV DISPLAY #5

| TRIP: 0.0NM  | DISTANCE RUN   |
|--------------|----------------|
| DOP : 3.6    | DOP VALUE      |
| ASPD: 11.5KT | AVERAGE SPEED  |
| ACRS: 123°   | AVERAGE COURSE |

NAV DISPLAY #6

| 020CT 11:4 | 2 ' 3 0 " U | DATE AND TIME                             |
|------------|-------------|-------------------------------------------|
| GOTO:KOBE  |             | DESTINATION WAYPOINT                      |
| 123.45NM   | B 2 7 3°    | RANGE AND BEARING TO DESTINATION WAYPOINT |
| 15.6KT     | C 2 7 0°    | SHIP'S SPEED AND<br>COURSE                |

Figure 5-13 NAV DISPLAY #4, #5 and #6

# How to preset the NAV displays

To preset the NAV displays;

1. Press MENU, 7, 2 and 7 to display the NAV SELECT display.

| NAV S   | SELECT |      |
|---------|--------|------|
| NAV1    | = 1    |      |
| NAV 2   | = 2    |      |
| N A V 3 | = 3    | #727 |

Figure 5-14 NAV SELECT display

- 2. Press the **CLR** key.
- 3. Press a numeral key among 1 to 6 to preset what navigation display to display on NAV 1, and then press the **ENT** key.
- 4. Enter navigation display number desired for NAV 2, and then press the **ENT** key.
- 5. Enter navigation display number desired for NAV 3, and then press the **ENT** key.

### Smoothing

# Latitude and longitude

When the DOP or receiving condition is unfavorable, the GPS fix may change greatly, even if the vessel is dead in water. This change can be reduced by smoothing the raw GPS fixes. A setting between 0 and 9 is available. The higher the setting the more smoothed the raw data. Note however that too high a setting slows response time to change in latitude and longitude. This phenomenon is especially noticeable at high ship's speeds. "0" is the normal setting; increase the setting if the GPS fix changes greatly.

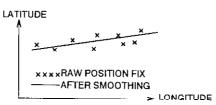

Figure 5-15 Latitude and longitude smoothing

Speed and course

During position fixing, ship's velocity (speed and course) is directly measured by receiving GPS satellite signals. The raw velocity data may change randomly depending on receiving conditions and other factors. You can reduce this random variation by increasing the smoothing. Like with latitude and longitude smoothing, the higher the speed and course smoothing setting the more smoothed the raw data. If the setting is too high, however, the response to speed and course changes slows. For no smoothing, enter "0". Setting "5" is suitable for most conditions.

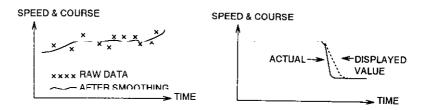

Figure 5-16 Speed and course smoothing

#### Smoothing

## Setting smoothing values

The factory settings for smoothing are more than adequate for most conditions. If adjustment of the factory-set smoothing values is necessary;

1. Press **MENU**, 7, 2 and 4 to display the SMOOTHING CONST display.

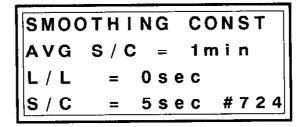

#### Figure 5-17 SMOOTHING CONST display

- 2. Press the **CLR** key.
- 3. Enter average ship's speed and course smoothing time from 0-99 minutes, using two digits.
  These values affect the average speed/course and TTG/ETA as shown in page 5-10 and page 3-12, respectively.
- 4. Press the ENT key.
- 5. Enter latitude and longitude smoothing time from 0-99 seconds, using two digits.
- 6. Press the ENT key.
- 7. Enter ship's speed and course smoothing time from 0-99 seconds, using two digits.
- 8. Press the ENT key.

### Single Menu Mode

The menu contains mostly less-often used functions which once preset do not require frequent readjustment. If you normally do not require the use of the entire menu you can display only a frequently used menu when pressing the **MENU** key. This is called the single menu mode, and eliminates the need to press several numeral keys to get to the display desired.

# Turning on the single menu mode

While pressing and holding down the **MENU** key turn on the power. Then, each press of the **MENU** key will display only one menu. The unit is set at the factory to display the DIMMER menu.

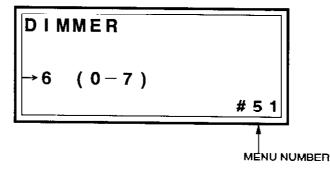

Figure 5-18 DIMMER display

# Returning to full menu mode

Changing single menu mode display screen Turn off the power. While pressing and holding down the **MENU** key turn on the power.

As noted earlier the GP-50 MARK-2 is set at the factory to display the DIMMER menu when in the single menu mode. If you require a different menu;

1. In the full menu mode, press **MENU**, **7**, **1** and **6** to display the SINGLE MENU display.

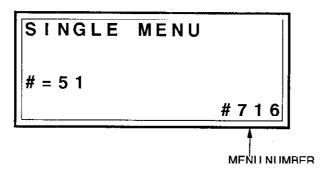

Figure 5-19 SINGLE MENU display

- 2. Press the **CLR** key.
- 3. Enter menu number desired. The menu number corresponds to numeral keys pressed after pressing the **MENU** key. For example, to display the DIMMER display you press keys **5** and **1**. Refer to Table 5-1 to find menu number.
- 4. Press the **ENT** key.

| Menu<br>No.    | Menu Name                                     | Function                                                                                                    |
|----------------|-----------------------------------------------|----------------------------------------------------------------------------------------------------|
| 11<br>12       | SELECT ROUTE<br>PLAN ROUTE                    | Select route<br>Plan route; display total distance run                                                                                                    |
| 21             | CALCULATE R/B<br>MANUAL TTG                   | Calculate range and bearing between two waypoints<br>Calculate time-to-go to destination                                                                              |
| 22<br>31<br>32 | ARRIVAL/ANCHOR<br>XTE/BORDER<br>SPEED<br>TRIP | Turn on or off arrival/anchor watch alarm<br>Turn on or off cross track error/border alarm<br>Turn on or off ship's speed alarm<br>Turn on or off trip distance alarm |
| 33<br>34<br>41 | LEVEL<br>ELV<br>HEALTH                        | Display satellite signal level<br>Display DOP, satellite elevation angle<br>Display healthy and unhealthy satellites, receiver<br>frequency deviation                 |
| 42<br>43       | FUTURE<br>ALMNAC                              | Display position fixing schedule<br>Display receiving time of almanac                                                                                                 |
| 44             | DIMMER<br>CONTRAST                            | Adjust LCD backlighting<br>Adjust LCD contrast                                                                                                    |
| 51<br>52       |                                               |                                                                                                    |

| Table 5-1 N | Menu number | and function |
|-------------|-------------|--------------|
|-------------|-------------|--------------|

## **Setting Position Fixing Mode and Elevation Mask**

| Position fixing | Table 5-2 shows the position fixing modes available. |
|-----------------|------------------------------------------------------|
| mode            | . 5                                                  |

Table 5-2 Position fixing modes

| Position Fixing Mode                | Application<br>Marine vessels; three satellites needed<br>to fix position.                                |  |
|-------------------------------------|----------------------------------------------------------------------------------------------------|--|
| 2D (two-dimensional position fix)   |                                                                                                    |  |
| 3D (three-dimensional position fix) | Land vehicles and aircraft; four satellites needed to fix position.                                       |  |
| 2D/3D                               | Automatic switching from 2D to 3D<br>and vice versa according to how many<br>satellites in line-of-sight. |  |
| D2D or D3D                          | Differential DGP mode.                                                                                    |  |

| Elevalion mask<br>angle | Elevation mask angle sets the minimum angle a satellite must be<br>positioned above the horizon for the GP-50 MARK-2 to use it<br>to fix its position. The factory setting is five degrees. |  |
|-------------------------|----------------------------------------------------------------------------------------------------|--|
|                         | ■ NOTE: Setting the elevation angle to more than 10 degrees greatly shortens available GPS position fixing time.                                                                            |  |
| Procedure               | The factory settings for both position fixing mode and elevation<br>mask angle are suitable for most conditions. If adjustment is<br>absolutely necessary;                                  |  |
|                         | 1. Press <b>MENU</b> , <b>7</b> , <b>1</b> and <b>3</b> to display the POSITIONING MODE display.                                                                                            |  |
|                         | POSITIONING MODE<br>→2D<br>ELEVATION MASK                                                                                                    |  |
|                         | ELEVATION MASK                                                                                                    |  |

Figure 5-20 POSITIONING MODE display

2. Press the **CLR** key.

**5**°

=

3. Press the **Change** key to select 2D, 3D or 2/3D, followed by the **ENT** key.

#71

3

- 4. Enter elevation angle. The minimum angle is five degrees.
- 5. Press the ENT key.

## **Differential GPS Mode**

| Confirming the |  |  |
|----------------|--|--|
| specification  |  |  |
| of DGPS Beacon |  |  |
| Reciever       |  |  |

Before enabling the DGPS mode, refer to the Instruction Manual of the DGPS Beacon (MSK) Receiver connected to confirm the specification of its output signal.

Required items for DGPS operation

| Signal format       | RS-232C                     |
|---------------------|-----------------------------|
| RTCM version number | 1.0 / 2.0                   |
| Byte format         | 8-6 / 8-8                   |
| First bit           | MSB / LSB                   |
| Parity bit          | even / odd / none           |
| Stop bit            | 1 / 2                       |
| Bit rate            | 7 / 8                       |
| Baud rate (b/s)     | 300/600/1200/2400/4800/9600 |

# Enabling the DGPS mode

To enable the DGPS mode;

1) Press MENU, 6 and 2 to display the DGPS mode.

|      | MODE→OF |       |
|------|---------|-------|
| RTCM | VERSION | →2.0  |
| BYTE | FORMAT→ | 8 - 6 |
| FIRS | T→MSB   | #62   |

Figure 5-21 DGPS mode display

- 2) Press the CLR key.
- 3) Press the Change key to select ON, followed by ENT key.
- 4) Press the **Change** key to select RTCM (Radio Technical Commission Maritime) version numbers; 1.0 or 2.0, fol lowed by the **ENT** key.
- 5) Press the **Change** key to select the byte format; 8-6 or 8-8, followed by the **ENT** key.

8-6: 6 bits used in 8 bits 8-8: all bits used in 8 bits 6) Press the **Change** key to select the first bit; MSB or LSB, followed by the **ENT** key. The next page appears.

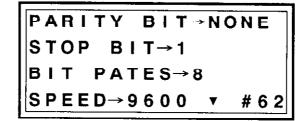

Figure 5 22 Second page of DGPS mode display

- 7) Press the **Change** key to select parity bit; even, odd, or none, followed by the **ENT** key
- 8) Press the **Change** key ti select stop bit(s); 1 or 2, followed hy the **ENT** key.
- 9) Press the **Change** key to select bit rate; 7 or 8, followed by the **ENT** key.
- 10) Press the **Change** key to select baud rate; 300b/s, 600b/s, 1200b/s, 2400b/s, 4800b/s or 9600b/s, followed by the **ENT** key.

Press MENU, 6 and 1 to display receiving status.

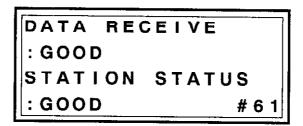

Figure 5-23 DGPS data receiving status display

• Input status of correction data from the DGPS Beacon Receiver appears on the second line.

GOOD or NG (No good)

• Operating status of the differential base station appears on the last line.

GOOD or NG (No good)

Displaying DGPS receiving status

## ALARMS

This chapter provides the information necessary for setting the alarms. There are six conditions which can generate both audible and visual alarms in the GP-50 MARK-2:

- Arrival alarm
- Anchor watch alarm
- Cross track error (XTE) alarm
- Border alarm
- Ship's speed alarm, and
- Trip alarm.
- CAUTION: The alarms are useful for alerting you to possibly dangerous situations. However, the captain is always responsible for the safe operation of his ship. FURUNO Electric Company will assume no responsibility for any damages associated with the use of the alarms.

#### **Alarm Description**

This section describes the function of each alarm and what occurs when an alarm setting is violated.

Arrival alarm The arrival alarm warns you that your vessel is approaching a destination waypoint. The area that defines an arrival zone is that of a circle which you approach from outside the circle. The alarm will be released if the boat enters the circle.

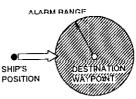

Figure 6-1 How the arrival alarm works

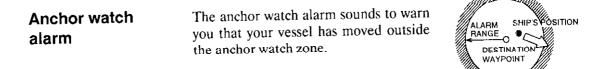

Figure 6-2 How the anchor watch alarm works

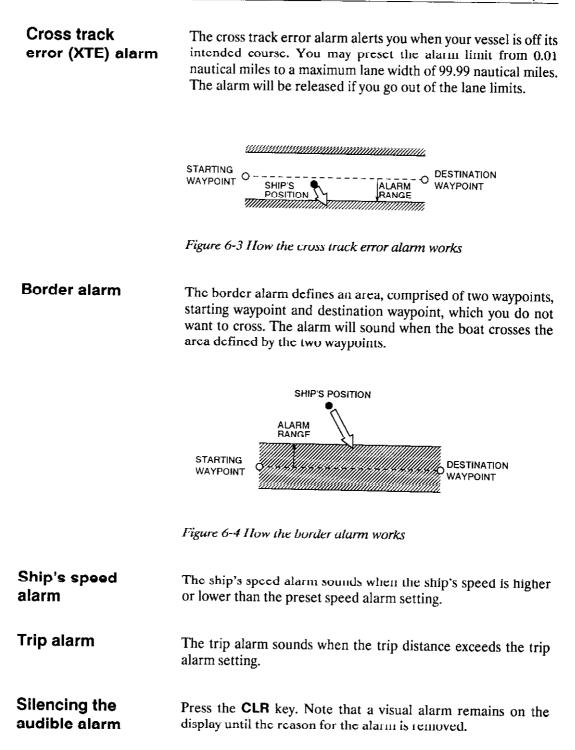

### **Arrival and Anchor Watch Alarms**

The arrival and anchor watch alarms cannot be set together. Choose one of them on the ARRIVAL/ANCHOR menu. Further, set destination waypoint before setting alarm.

#### Arrival alarm The arrival alarm alerts you when the vessel arrives at an intermediate waypoint or a destination.

1. Press MENU and 3 to display the alarm menu.

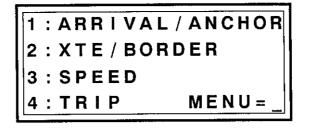

Figure 6-5 Alarm menu

2. Press the 1 key to display the ARRIVAL/ANCHOR display.

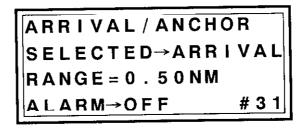

Figure 6-6 ARRIVAL/ANCHOR display

Figure 6-6 shows the factory-set arrival alarm settings: alarm range, 0.5 nautical miles, alarm off.

Using this setting while traversing a route, the unit will automatically switch to the next intermediate point (showing range and bearing to that point) when the vessel is 0.5 nautical miles from the intermediate point.

If you want to be alerted by audible and visual alarms when the vessel is 0.25 nautical miles from an intermediate point, for example, continue with step 3.

3. Press the **CLR** key.

|                       | 4.         | Press the <b>ENT</b> key if the displays shows ARRIVAL. (If it shows ANCHOR, press the <b>Change</b> key to display AR-RIVAL then press <b>ENT</b> .)                                                                            |  |
|-----------------------|------------|----------------------------------------------------------------------------------------------------|--|
|                       | 5.         | Enter arrival alarm range. In the example it is 0.25 nautical miles. Press <b>0</b> , <b>2</b> and <b>5</b> .                                                                                                    |  |
|                       | 6.         | Press the ENT key.                                                                                                    |  |
|                       | 7.         | Press the <b>Change</b> key to display ON.                                                                                                    |  |
|                       | 8.         | Press the ENT key.                                                                                                    |  |
|                       |            | nen the alarm setting is violated, the unit releases the audible<br>rm and displays "WCH."                                                                                                    |  |
| Anchor watch<br>alarm | Sir<br>de: | Note that the MOB key can also be used to set destination.<br>imply press the <b>MOB</b> key, and present position is stored as<br>estination waypoint. The anchor watch alarm alerts you when<br>the vessel is dragging anchor. |  |
|                       | 1.         | Press MENU, 3 and 1 to display the ARRIVAL/ANCHOR display.                                                                                                    |  |

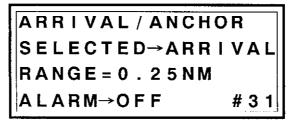

Figure 6-7 ARRIVAL/ANCHOR display

- 2. Press the **CLR** key.
- 3. Press the **Change** key to display ANCHOR if the display shows ARRIVAL.
- 4. Press the ENT key.
- 5. Enter anchor watch alarm range. To enter 0.1 nautical miles, for example, press **0** and 1m, followed by the **ENT** key.
- 6. Press the Change key to display ON.
- 7. Press the ENT key.

When the alarm setting is violated, the unit releases the audible alarm and displays "WCH."

## **Cross Track Error and Border Alarms**

Both alarms cannot be turned on together. Select one on the XTE/BORDER display.

#### Cross track error alarm

This alarm alerts when your vessel strays off the intended track, due to wind, waves and other forces.

1. Press MENU, 3 and 2 to display the XTE/BORDER display.

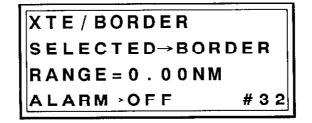

Figure 6-8 XTE/BORDER display

- 2. Press the CLR key.
- 3. Press the **Change** key to display XTE if it is not already displayed.
- 4. Press the ENT key.
- 5. Enter cross track error alarm range. To enter 0.25 nautical miles, for example, press **0**, **2** and **5**.
- 6. Press the ENT key.
- 7. Press the **Change** key to display ON.
- 8. Press the ENT key.

When the alarm setting is violated, the unit releases the audible alarm and displays "XTE."

**Border alarm** This alarm sounds when the vessel crosses an imaginary line stretched between two waypoints.

1. Press MENU, 3 and 2 to display the XTE/BORDER display.

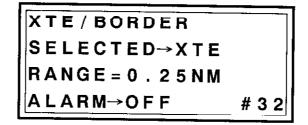

Figure 6-9 XTE/BORDER display

- 2. Press the CLR key.
- 3. Press the **Change** key to display BORDER if it is not already displayed.
- 4. Press the ENT key.
- 5. Enter border alarm range. To enter 0.3 nautical miles, for example, press 0 and 3.
- 6. Press the ENT key.
- 7. Press the **Change** key to display ON.
- 8. Press the ENT key.

When the alarm setting is violated, the unit releases the audible alarm and displays "XTE."

## Ship's Speed Alarm

This alarm sounds when the ship's speed is higher or lower than the preset speed alarm setting. The procedure which follows shows how to set the high and low alarm ranges for 30 knots and 5.5 knots.

1. Press MENU, 3 and 3 to display the SPEED display.

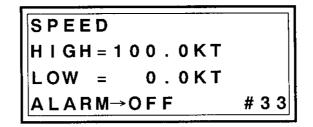

Figure 6-10 SPEED display

- 2. Press the CLR key.
- 3. Press **0**, **3** and **0** to enter 30 (knots).
- 4. Press the ENT key.
- 5. Press **0**, **0**, **5** and **5** to enter 5.5 (knots).
- 6. Press the **ENT** key.
- 7. Press the Change key to display ON.
- 8. Press the ENT key.

When the alarm setting is violated, the unit releases the audible alarm and displays "SPD."

### **Trip Alarm**

The trip alarm sounds when the distance run exceeds the trip alarm setting. The procedure which follows shows how to set the trip alarm for 1234.5 nautical miles.

1. Press MENU, 3 and 4 to display the TRIP ALARM display.

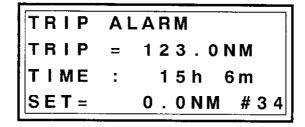

Figure 6-11 TRIP ALARM display

- 2. Press the CLR key.
- 3. Press the CLR key again.
- 4. Press the **ENT** key. All values are reset to zero and the cursor moves to the next line.
- 5. Enter trip alarm. In the example it is 1234.5 nautical miles. You would press

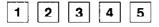

6. Press the ENT key.

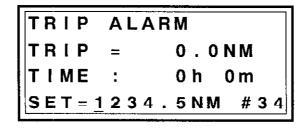

Figure 6-12 TRIP ALARM display, showing values set in above procedure

When the alarm setting is exceeded, the unit releases the audible alarm and displays "TRIP."

### **MAINTENANCE & TROUBLESHOOTING**

This chapter covers maintenance and troubleshooting procedures. Without regular maintenance, no machine can perform its intended function.

Whenever you suspect the unit is not functioning properly follow the troubleshooting table to try to restore normal operation. If you cannot restore normal operation, the problem may lie with a GPS satellite. In this case check satellite information for suitability.

### Maintenance

## RegularProper care and maintenance of this unit are important for goodmaintenanceProper care and maintenance of this unit are important for goodperformanceProper care and maintenance schedule should be established and should at least include the items tabulated in Table7-1.

| Table 7-1 I | tems to be | inspected on | regular basis |
|-------------|------------|--------------|---------------|
|-------------|------------|--------------|---------------|

| Item                                         | Checkpoint                                                                                                    |
|----------------------------------------------|----------------------------------------------------------------------------------------------------|
| Antenna unit                                 | <ul> <li>Check for damage. Replace if<br/>damaged.</li> </ul>                                                                                        |
|                                              | • Wipe off ice droplets, snow, bird droppings, etc. to prevent reception problems.                                                                   |
| Antenna cable                                | <ul> <li>Check for external damage. Replace if damaged.</li> </ul>                                                                                   |
|                                              | <ul> <li>Confirm it is firmly connected to<br/>antenna unit and there is no water<br/>leakage.</li> </ul>                                            |
| Display unit<br>cabinet, LCD<br>and keyboard | • Accumulated dust can be removed with<br>a soft cloth. If necessary you may use a<br>water-diluted mild detergent. DO NOT<br>use chemical cleaners. |
| Power cable                                  | • Check for damage and tight connection.                                                                                                    |
| Ground                                       | • Check for rust and tight connection.<br>Clean or replace as necessary.                                                                             |

Replacement of fuse The fuse in the power cable protects the unit from overcurrent and equipment fault. If the fuse blows, find out the cause before replacing it. Use only the rated fuse (one is supplied). Use of a wrong fuse will damage the equipment and void the warranty.

### Troubleshooting for the User

The table which follows provides simple troubleshooting procedures which the user may follow to restore normal operation. If you cannot restore normal operation do not attempt to check inside the unit. There are no user-serviceable parts inside. Any repair work is best left to a qualified technician.

| IF                                                                   | THEN                                                                                                    | Remedy                                                                                                  |
|----------------------------------------------------------------------|----------------------------------------------------------------------------------------------------|----------------------------------------------------------------------------------------------------|
| you cannot turn on the power                                         | • check for loosened connector.                                                                                                    | • Tighten connector.                                                                                    |
|                                                                      | • check that the ship's mains is on.                                                                                                    | • Turn on ship's mains.                                                                                 |
|                                                                      | • check for blown fuse.                                                                                                    | Replace fuse.                                                                                           |
| there is no position fix<br>10 minutes after<br>turning on the power | • estimated position may be off by<br>more than 10° from actual<br>position; it takes more than 10<br>minutes to acquire a satellite in<br>that condition. | • Go to menu #711 and<br>enter estimated<br>position                                                    |
|                                                                      | <ul> <li>almanac data may be more than<br/>one year old.</li> </ul>                                                                                        | • Go to menu #45 and<br>execute cold start.                                                             |
| there is no position fixing whatsoever                               | • the antenna cable may be disconnected.                                                                                                    | • Connect cable.                                                                                        |
|                                                                      | <ul> <li>check for water leakage at<br/>antenna cable connector.</li> </ul>                                                                                | <ul> <li>Replace if water<br/>damaged.</li> </ul>                                                       |
|                                                                      | <ul> <li>healthy satellite may have been deselected.</li> </ul>                                                                                            | • Display menu #43 to verify satellite selection.                                                       |
|                                                                      | • check receiver for frequency deviation.                                                                                                    | <ul> <li>Display menu #43. If<br/>deviation is more than<br/>±3000 Hz, call for<br/>service.</li> </ul> |
| position is wrong                                                    | <ul> <li>chart system selection may be<br/>wrong.</li> </ul>                                                                                               | • Go to menu #721 and check selection.                                                                  |
|                                                                      | <ul> <li>latitude and longitude<br/>correction values are not<br/>entered.</li> </ul>                                                                      | • Go to menu #722 and enter them.                                                                       |
|                                                                      | • antenna unit height entered is wrong.                                                                                                    | • Go to menu #712 and check antenna unit height for correctness.                                        |
| position-fixing<br>availability shorter<br>than other vessels        | • DOP setting may be too low.<br>(The factory setting is 20.)                                                                                              | • Go to menu #712 and increase the DOP setting.                                                         |

#### Table 7-2 Troubleshooting table

(Continued)

Troubleshooting for the User

| IF                                       | THEN                                                                           | Remedy                                                                                                    |
|------------------------------------------|--------------------------------------------------------------------------------|----------------------------------------------------------------------------------------------------|
| menu cannot be<br>displayed              | • you may be in the single menu mode.                                          | • To restore full menu<br>mode, press and hold<br>down the <b>MENU</b> key<br>while turning on the<br>power.                                   |
| data not output to<br>external equipment | • wrong data I/O format selected.                                              | • Select correct format referring to the Installation Manual.                                                                                  |
|                                          | • data Tx interval is set for "0".                                             | • Select correct setting referring to the Installation Manual.                                                                                 |
|                                          | • wrong setting on external equipment.                                         | <ul> <li>Check setting on<br/>external equipment.</li> </ul>                                                                                   |
|                                          | • wrong connection on GP-50 MARK-2.                                            | • The correct connection is                                                                                                    |
|                                          |                                                                                | GP-50 M2 Ext. Equip<br>TXD-H ↔ RXD-H<br>TXD-C ↔ RXD-C                                                                                          |
| "SER" appears                            | • there is memory IC error.                                                    | • Do self test to confirm<br>faulty board. (See next<br>page.) Replace faulty<br>board according to<br>error readout.                          |
|                                          | • Antenna unit or antenna cable may be faulty.                                 | • Replace antenna unit<br>or antenna cable when<br>self test show "OK".                                                                        |
| "BER" appears                            | • (internal) battery voltage is low.                                           | • Request replacement of battery.                                                                                                    |
| "DER" appears                            | • Backup memory is corrupted.                                                  | • Do self test to confirm<br>faulty unit. (See next<br>page.) Replace faulty<br>unit (display or<br>antenna)<br>according to error<br>readout. |
| "RER" appears                            | • GP-50 MARK-2 is not receiving correction data from the DGPS Beacon Receiver. | • Confirm the<br>specifications of the<br>DGPS Beacon<br>Receiver and select<br>correct setting<br>referring to page 5-17.                     |

### **Checking Facilities**

The GP-50 MARK-2 has several facilities which check it for proper operation, identify faulty devices, provide information or clear data. These facilities are mainly for use by service technicians, however the user may find them useful for identifying operation problems. The facilities are

- Self test
- Keyboard test
- Program no. display, and
- Data clear.

Self test

This test checks both the antenna unit and the display unit for proper operation. If the test results are satisfactory the GP-50 MARK-2 displays OK next to block name of the GPS NAV board. The test is continuously executed.

1. Press MENU, 7, 3 and 2 to display the SELF TEST display.

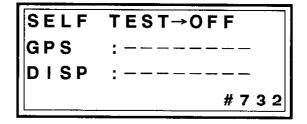

Figure 7-1 SELF TEST display

- 2. Press the **CLR** key.
- 3. Press the Change key to display ON.
- 4. Press the ENT key to start the self test.

Number of times self test executed.

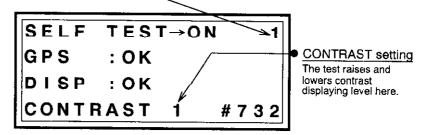

Figure 7-2 Self test results (normal)

5. Turn off the power to escape from the test.

### Interpreting self test error display

The self test error display shows which parts on the GPS NAV board are faulty. For error, "1" appears in a column corresponding to offending device. The illustrations below show the device represented by each column.

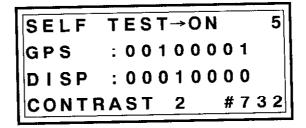

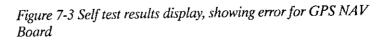

• GPS Receiver block on GPS NAV Board

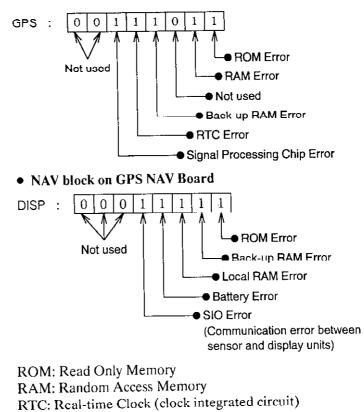

SIO: Serial I/O control

**Keyboard/LCD test** This test checks both each key and the LCD for proper operation.

1. Press **MENU**, **7**, and then press **3** twice to display the KEY/LCD TEST display.

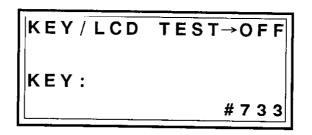

Figure 7-4 KEY/LCD TEST display

- 2. Press the **CLR** key.
- 3. Press the Change key to display ON.
- 4. Press the ENT key to start the self test.
- 5. Press each key one by one. The key name appears on the display if the key is functioning properly.
- 6. Press the CLR key twice. All LCD segments should light.
- 7. Press the **ESC** key to return to the default display.

Program no. display This display shows the program version no. for both the sensor unit and the display unit.

Press **MENU**, **7**, **3** and **1** to display the PROGRAM VERSION display.

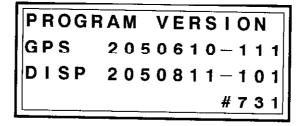

Figure 7-5 PROGRAM VERSION display

To escape, press the **ESC** key.

### **Clearing data**

You will need to clear data in the following instances:

- when position fixing is not achieved and the self test indicates some error, or
- you want to delete all waypoints from the memory.

#### navigation data

The list which follows shows the items stored in the navigation data memory.

- temporarily stored positions
- waypoints
- routes
- alarm settings
- distance run setting
- single menu mode setting
- dimmer and contrast settings
- 1. Press MENU, 7, 3 and 4 to display the MEMORY CLEAR display.

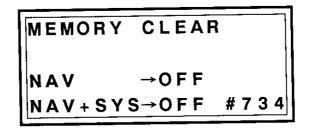

Figure 7-6 MEMORY CLEAR display

- 2. Press the **CLR** key. The cursor is under OFF on the NAV line.
- 3. Press the Change key to display ON.
- 4. Press the **ENT** key. The buzzer sounds to show it is clearing navigation data.

### navigation data plus system data

This facility clears both navigation data and system data. System data includes

- estimated position, time and time difference
- settings of DOP, antenna unit height and elevation mask angle
- deselected satellites
- chart system setting, L/L correction values
- magnetic variation
- smoothing
- units of measurement for velocity, range and antenna unit height
- output port data selection, and
- NAV display setting.
- 1. Press **MENU**, **7**, **3** and **4** to display the MEMORY CLEAR display.
- 2. Press the **CLR** key. The cursor is under OFF on the NAV line.
- 3. Press the ENT key to move the cursor to the NAV+SYS line.
- 4. Press the Change key to display ON.
- 5. Press the ENT key. Then,
  - the buzzer sounds to show it is clearing navigation data,
  - factory settings are restored, and
  - cold start is executed.

### **Satellite Information**

The SAT menu displays various information about the GPS satellites.

**Signal level** This display shows the signal level of up to eight satellites. The display range is 0 to 999. A figure above 200 is considered normal. A figure less than 100 means malfunctioning satellite or satellite is in shadow sector.

1. Press MENU and 4 to display the SAT menu.

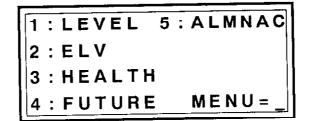

Figure 7-7 SAT menu

2. Press 1 to select LEVEL.

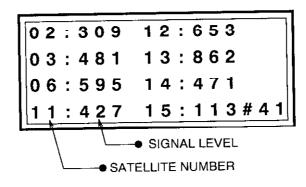

Figure 7-8 Satellite signal level display

### DOP value and elevation angle

This display shows the DOP value and elevation angle of up to eight GPS satellites.

Press MENU, 4 and 2 to display the ELV display.

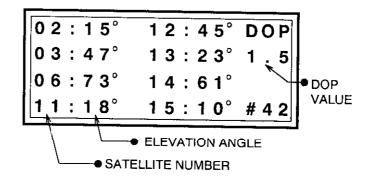

Figure 7-9 ELV display

The DOP alarm threshold is set to 20 at the factory. The DOP value on the ELV display changes with satellite movement. If the DOP is more than 20 the buzzer sounds and the indication "DOP" blinks on LCD. This is to alert you that position information is unreliable.

When you hear of a malfunctioning GPS satellite deselect it on the HEALTH display.

1. Press MENU, 4 and 3 to call up the HEALTH display.

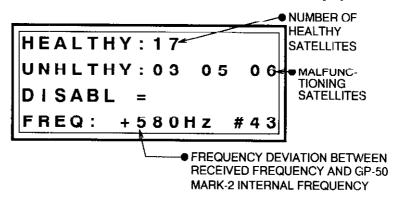

Figure 7-10 (Satellite) IIEALTH display

- 2. Press the **CLR** key. The cursor blinks on the DISABL line. Any satellites previously deselected are restored.
- 3. Input satellite(s) you want to deselect. You can input up to three.
- 4. Press the ENT.

Deselecting satellites

When position fixing is available round-the-clock the following display appears.

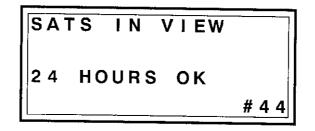

7-12 Display for round-the-clock position fixing availability

# Almanac receiving<br/>timeYou can view what time the almanac was received. If it is more<br/>than one year ago, execute cold start.1. Press MENU, 4 and 5 to display the ALMANAC display.

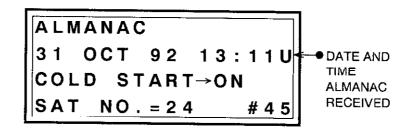

Figure 7-13 ALMANAC display

- 2. Confirm the date. If it is more than one year ago, proceed to step 3 to execute cold start.
- 3. Press the **CLR** key.
- 4. Press the Change key to display COLD START ON.
- 5. Press the ENT key.
- 6. To complete cold start quicker, input satellite (no.) which is in line-of-sight. (You could contact a nearby ship to find this information.)
- 7. Press the **ENT** key. It takes about 3 to 10 minutes to execute cold start.
- NOTE: Estimated position should be within ten degrees. If more than ten degrees it may take more than 45 minutes to fix position.

### Other information displayed on the HEALTH display

- HEALTHY: Number of healthy satellites.
- UNHLTHY: Unhealthy satellites. (These are satellites deselected by GPS; they are automatically deselected from use in position fixing.)
- FREQ: Receiver frequency deviation between received frequency and GP-50 MARK-2 internal frequency. If the figure is more than ±3000 Hz call for the service.
- **Satellite schedule** This display shows the time range in which GPS position fixing is available.

Press **MENU**, and then press **4** twice to display the SATS IN VIEW display.

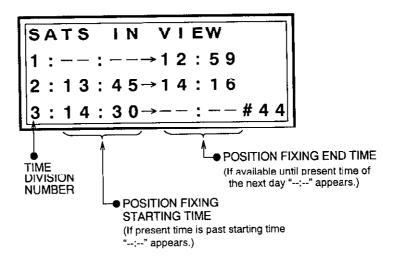

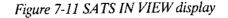

#### Interpreting the SATS IN VIEW display

Using Figure 7-11 as an example, the following shows the meanings of the indications on the SATS IN VIEW display.

- The second line shows that from the present time to 12:59 position fixing is available.
- From 13:00 to 13:44 no position fixing is available.
- The third line shows that position fixing is available from 13:45 to 14:16.
- From 14:17 to 14:29 no position fixing is available.
- From 14:30 to present time of next day position fixing is available.

### APPENDIX

### Specifications

### **RECEIVER CHARACTERISTICS**

| Antenna                     | Flat type                                                                                                    |
|-----------------------------|----------------------------------------------------------------------------------------------------|
| Number of Channels          | Eight channels                                                                                                    |
| Tracking Capacity           | Eight satellites                                                                                                    |
| Tracking System             | Parallel                                                                                                    |
| Position Fixing<br>Method   | All-in-view                                                                                                    |
| Positioning Accuracy        | Bearing: 15m rms (DOP < 3, selective availability off)<br>Velocity: 0.1kt rms (DOP < 3, selective availability off)<br>Positioning accuracy under control of the US Department of De-<br>fense. |
| Tracking Velocity           | 200m/s (380kt)                                                                                                    |
| Maximum<br>Acceleration     | 1 G                                                                                                    |
| Position Update<br>Interval | Every second                                                                                                    |

### PROCESSOR/DISPLAY CHARACTERISTICS

| Display                             | 16 characters $\times$ 4 lines (1 character: 5 $\times$ 7 dot character, on backlit LCD)                                                                                                    |
|-------------------------------------|----------------------------------------------------------------------------------------------------|
| Display Character                   | Alphanumeric                                                                                                    |
| Data Display                        | Latitude, longitude, present position, ship's speed, course,<br>waypoint name (150 max.), route number, range to waypoint,<br>bearing to waypoint, time-to-go to waypoint, cross track error.<br>estimated time of arrival to waypoint |
| Alarm Functions                     | Arrival alarm, Anchor Watch alarm, Border alarm, Cross track<br>error alarm, Ship's speed alarm, Trip (distance run) alarm                                                                                                    |
| Data Output Format                  | CIF, NMEA0183 (Ver. 1.5), NMEA0180S                                                                                                    |
| Power Supply &<br>Power Consumption | 10 to 35 VDC, 6W, or 110/220 VAC by optional rectifier                                                                                                    |

### **ENVIRONMENTAL CONDITIONS**

| Temperature    | Antenna unit: -30 to +70°C, Display unit: -10 to 55°C                                                        |
|----------------|----------------------------------------------------------------------------------------------------|
| Humidity       | 95% at 40°C (both antenna and display units)                                                                 |
| Watertightness | Conforms to IEC529 IPX6 (both antenna and display units)                                                     |
| Shock          | 1 to 12.5 Hz – 3.2mm pp, 12.5 to 25 Hz – 0.8mm pp<br>25 to 50 Hz – 0.2mm pp (both antenna and display units) |
| Mass           | Antenna Unit: 0.3 kg. Display Unit: 0.7 kg                                                                   |

### Menu Tree

The menu tree helps you find a desired menu number quickly. The numbers in the tree are the numeral keys you press to display a menu. For example, if you want to test the keyboard, the menu number is 733.

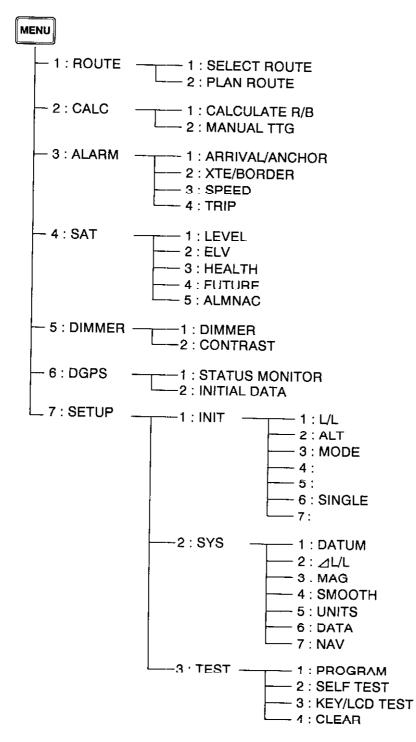

### **Time Differences**

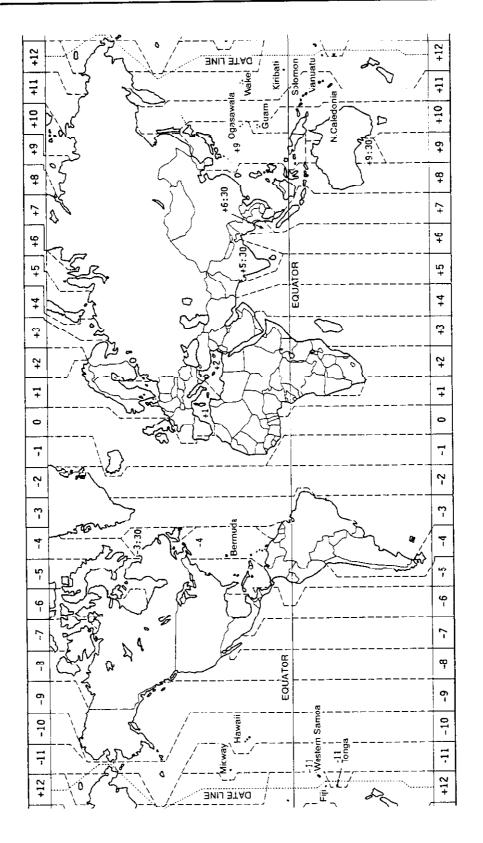

### INDEX

### Α

Abbreviations on display screen, 2-5 Alarms anchor watch alarm description, 6-1 anchor watch alarm presetting, 6-4 arrival alarm description, 6-1 arrival alarm presetting, 6-3 border alarm description, 6-2 border alarm presetting, 6-6 cross track error alarm description, 6-2 cross track error alarm presetting, 6-5 ship's speed alarm description, 6-2 Ship's speed alarm presetting, 6-7 trip alarm description, 6-2 trip alarm presetting, 6-8 Almanac displaying receiving time, 7-12 Anchor watch alarm description, 6-1 presetting, 6-4 Arrival alarm description, 6-1 presetting, 6-3 Audible alarm silencing, 6-2

### ₿

Border alarm description, 6-2 presetting, 6-6 Brightness adjustment, 2-9

### С

Calculating range and bearing between two points, 5-1 Calculating time-to-go between two waypoints, 5-2 Cancel destination waypoint, 3-8 route navigation, 4-10 Chart entering correction value, 5-5 selecting, 5-4 Clear all waypoints, (incl. navigation data), 7-7 navigation data plus system data, 7-8 wrong data, 2-7 Cold start description, 2-2 manual, 7-12 Contrast adjustment, 2-9

Cross track error in route navigation, 4-10 interpreting graphic display, 3 11 to destination waypoint, 3-10

Cross track error alarm description, 6-2 presetting, 6-5

### D

Delete individual waypoint, 3-6 point on a route, 4-6 route, 4-7 Destination waypoint canceling, 3-8 cross track error to, 3-10 Estimated Time of Arrival (ETA), 3-12 range and bearing to, 3-9 selecting, 3-7 Time-To-Go (TTG), 3-12 Velocity To Destination (VTD), 3-12 Differential GPS Mode, 5-17 Display DOP value and elevation angle, 7-10 program version no., 7-6 range and bearing to destination waypoint, 3-9 satellite schedule, 7-11 satellite signal level, 7-9 saved (present) position, 2-15 waypoint list, 3-5 Display screen abbreviations, 2-5 adjustment of brightness, 2-9 adjustment of contrast, 2-10 symbols, 2-5 Distance run, 5-3 Dual functions keys, 2-7

### Ε

Elevation mask (angle), 5-16 Enter automatic magnetic variation, 5-6 chart correction value, 5-5 data, 2-7 estimated position, 2-11 manual magnetic variation, 5-7 antenna unit height, 2-13 time difference, 2-13 Estimated Time of Arrival (ETA) to destination waypoint, 3-12

### F

Fuse replacement, 7-1

### G

Geodetic datum, 5-4 GPS accuracy, 1-2 description, 1-1

### Κ

Keyboard, 2-6 dual function keys, 2-7 response conventions, 2-7 testing, 7-5

### L

LCD test, 7-5

### М

Magnetic variation automatic, 5-6 manual, 5-7 Maintenance cleaning and checking, 7-1 replacing fuse, 7 1 Memory clearing navigation data, 7-7 clearing navigation data plus system data, 7-8 Menu, 2-8 MENU key, 2-8 MOB (Man OverBoard) key, 2-14

#### Ν

NAV displays description, 5-9 presetting, 5-11

#### Ρ

Position fixing mode, 5-16 Present position saving as waypoint, 3-3 entering estimated, 2-11 saving, 2-15 Program version no. display, 7-6

### R

R/B key, 3-9, 4-8 Range and bearing calculation between two points, 5-1 Range and bearing to destination waypoint, 3-9 Range and bearing to intermediate point on a route, 4-8 RECALL key, 2-16, 3-4 Recalling saved (present) position, 2-16 Route navigation canceling, 4-10 cross track error, 4-10 deleting a point on a route, 4-6 deleting route contents, 4-7 following a route, 4-8 range and bearing to intermediate point, 4.9 registering a route, 4-1 replacing a point on a route, 4-7 restoring a temporarily deselected point to a route, 4-6 temporarily deselecting a point on a route, 4-5

### S

Satellite deselecting, 7-10 displaying almanac receiving time, 7-12 displaying DOP value and elevation angle, 7-10 displaying signal level, 7-11 displaying signal level, 7-10 SAVE key, 2-15 Saving present position, 2-15 Saving present position as waypoint, 3-3 Saving stored position as waypoint, 3-4 Self test, 7-4 Antenna unit height changing unit of measurement, 5-8 entering, 2-13

Ship's speed alarm description, 6-2 presetting, 6-7 Single menu mode, 5-14 Smoothing description, 5-12 presetting, 5-13 Symbols on display screen, 2-5

### Т

Time difference entry, 2-13 Time-To-Go (TTG) calculation of between two waypoints, 5-2 to destination waypoint, 3-12 Trip alarm description, 6-2 presetting, 6-8 Troubleshooting deselecting satellites, 7-10 display satellite signal level, 7-9 displaying almanac receiving time, 7-12 displaying DOP value and elevation angle, 7-10 displaying program version no., 7-6 keyboard/LCD test, 7-5 solf test, 7-4 troubleshooting table, 7-2 Typographic conventions, 2-1

### U

Unit of measurement (changing unit for speed, range, and sensor unit height), 5-8

### V

Velocity To Destination (VTD) waypoint, 3-12

### W

Warm start, 2-2 Waypoint canceling destination waypoint, 3-8 clearing all, 7-7 deleting individual, 3-6 entry by latitude and longitude, 3-1 entry by present position, 3-4 entry by previously saved position, 3-4 selecting destination waypoint, 3-7 Waypoint List, 3-5